**SIGOB MANUAL TÉCNICO** 

**Bogotá D.C. NOVIEMBRE/2011** 

Tabla de Contenido

- 1. Objetivo
- 2. Alcance
- 3. Estructura del Sistema
	- a. Organización de la información
	- b. Estructura del manejo de la información
		- i. Arquitectura física de la aplicación
		- ii. Arquitectura lógica de la aplicación
			- 1. Capa de Presentación
			- 2. Capa de Negocios
			- 3. Capa de Acceso de Datos
		- iii. Características de Seguridad
		- iv. Administración SIGOB
			- 1. Creación y Mantenimiento de Despachos
				- a. Comunicación Interdespachos
					- b. Codificadores de Correspondencia
					- c. Formatos de Correspondencia
				- d. Emisores de Correspondencia
				- e. Control de Correspondencia de otros funcionarios
				- 2. Accesos Directos
				- 3. Configuración en Cliente
		- v. Instalación y configuración del sistema.
			- 1. Creación de Base de Datos en SQL Server 2000, 2005, 2008
			- 2. Instalación y configuración del diccionario de datos del sistema utilizando el CD de SIGOB
				- a. Pasos para la instalación del Diccionario de Datos del Sistema Utilizando la Descarga vía Web del Software del SIGOB
				- b. Pasos para la instalación del Diccionario de Datos del Sistema Utilizando el CD del Software del SIGOB
				- c. Pasos para la ejecución y configuración del Diccionario de Datos.
			- 3. Motor de Base de Datos SQL Server
				- a. Almacenamiento de los datos
				- b. Archivos de bases de datos de SQL Server
					- i. Tipos de Archivos de las bases de datos
						- ii. Consideraciones acerca de los archivos de bases de datos
					- iii. Funcionamiento del registro de transacciones
				- c. Crear y Eliminar bases de datos
					- i. Creación de bases de datos
					- ii. Sintaxis
					- iii. Para crear una base de datos
					- iv. Eliminar una base de datos
					- v. Sintaxis
					- vi. Restricciones a la hora de eliminar una base de datos
					- vii. Para eliminar una base de datos
					- viii. Crear grupos de archivos
					- ix. Consideraciones cuando se utilizan grupos de archivos
					- x. Tipos y grupos de archivos
					- xi. Establecer el tamaño del grupo de archivos predeterminado
					- xii. Ver información de grupos de archivos

#### vi. Requerimientos técnicos mínimos

- 1. Espacio Disco Duro
- 2. Procesador Recomendado
- 3. Sistema Operativo
- 4. Servicios requeridos por el Software Configuration Manager
- 5. Memoria Mínima del Servidor
- 6. Software requerido para funcionamiento
- 7. Ancho de Banda

#### **1. Objetivo**

El objetivo principal de SIGOB, es permitir que la entidad desarrolle las actividades normales de correspondencia y archivo, sustentados en las herramientas teóricas y legales que buscan la estandarización en producción y manejo de la información, que de acuerdo con sus alcances permitirán agilizar y modernizar los procesos y procedimientos; lo cual conlleva a que se cumplan los siguientes propósitos: centralización de su manejo; normalización de la recepción, registro, distribución y archivo de la documentación con arreglo a los procedimientos institucionales previamente establecidos y definidos; establecimiento de responsabilidades de los funcionarios designados, frente al flujo documental de la información y normalización de los tipos documentales.

### **2. Alcance**

*"El Sistema de Información y Gestión para la Gobernabilidad Democrática -SIGOB- es un producto de la oferta corporativa del PNUD para América Latina y el Caribe, y ha sido desarrollado con varias instituciones de la región en el curso de los últimos 17 años bajo la coordinación del Proyecto Regional del mismo nombre…"* 

*"..El Sistema de Transparencia Documenta TRANSDOC permite el manejo de una amplia variedad de documentos que llegan diariamente a la oficina del Jefe de Gobierno. El objetivo principal de este sistema, es mejorar el nivel de transparencia de la gestión de los expedientes institucionales…"* 

> *Tomado de: SIGOB, Métodos e Instrumentos/ Programa de las Naciones Unidas para el Desarrollo*

SIGOB le permite a la entidad desarrollar las actividades normales de correspondencia y archivo, sustentados en herramientas teóricas y legales para la estandarización en la producción y manejo de la información, permitiendo agilizar y modernizar los procesos y procedimientos.

Los procesos realizados a través de SIGOB permiten:

- Normatizar el trámite de documentos de acuerdo con sus características y destinación final.
- Establecer principios formales para la administración de las comunicaciones oficiales y definir conceptos que fundamentan la gestión de la correspondencia, recepción, registro, distribución, elaboración, alistamiento, radicación, envío y archivo de las comunicaciones de la Entidad. Señalar y establecer las funciones y responsabilidades de los funcionarios del Departamento Administrativo de la Presidencia de la República y/o sus Fondos Cuenta en el proceso de las comunicaciones, acordes con la normatividad vigente.
- Dar a conocer a los funcionarios del Departamento Administrativo de la Presidencia de la República y/o sus Fondos Cuenta, las normas y procedimientos establecidos para el trámite de documentos, con el fin de minimizar errores y fomentar la cultura de las oficinas sin papel.
- Desarrollar la gestión documental, para que la información esté en permanente servicio de los intereses generales o particulares y se desarrolle con fundamento en los pricipios de igualdad, moralidad, eficiencia, eficacia, economía, celeridad, imparcialidad y publicidad.
- Fomentar la cultura del autocontrol a los funcionarios y servidores, a través del conocimiento del Manual del Sistema de Gestión de Correspondencia y Archivos Oficiales, acorde con la política y objetivos de calidad.
- Valorar y conservar la información sustantiva (única e irrepetible) la cual conformará la memoria institucional.

El presente manual guiará al administrador en las características técnicas de SIGOB, es necesario que posea conocimientos previos en el manejo en el manejo del motor de base de datos Microsoft SQL server 2000 o superior.

# **3. Estructura del sistema**

Esta sección hace referencia a cómo se organizó la información y la estructura de archivos en el desarrollo del SIGOB. En ésta se especificará una a una la metodología usada para los nombres de los directorios y nombres de los archivos.

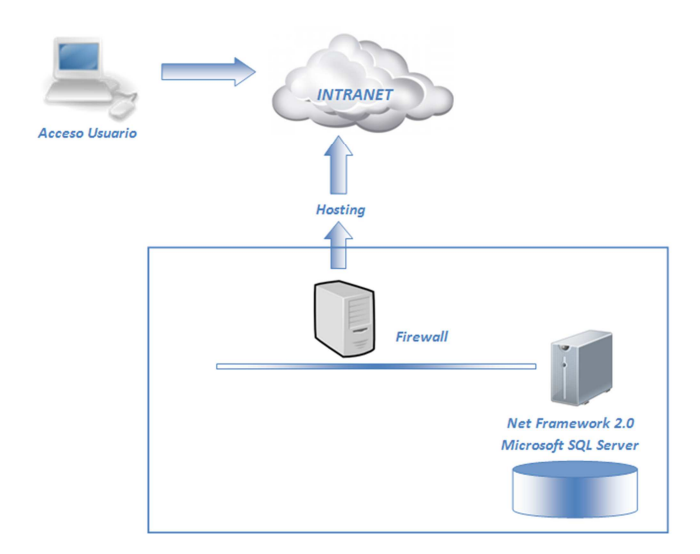

# **a. Organización de la información**

A continuación se explica cómo se encuentra organizada la información del sistema.

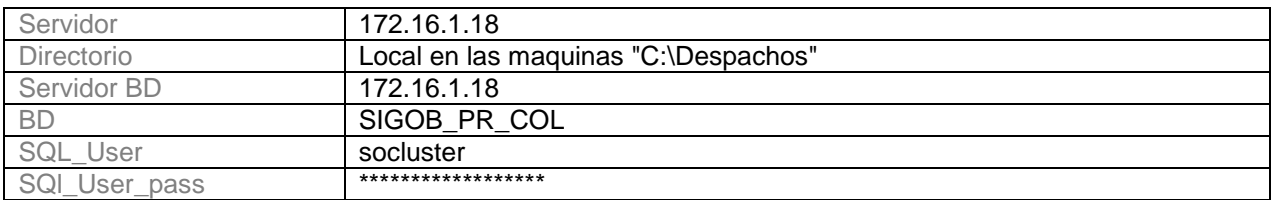

# **b. Estructura del manejo de la información**

# **i. Arquitectura física de la aplicación**

SIGOB es un sistema Cliente – Servidor. Un usuario ingresa a través del acceso directo ubicado en su escritorio.

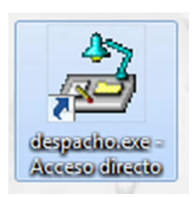

Las peticiones pasan por el Firewall de Presidencia de la República hasta el Servidor de Aplicaciones el cual realiza las peticiones que tenga que hacer a un motor de base de datos SQL Server 2005.

La siguiente figura ilustra la arquitectura física de la aplicación:

# ii. **Arquitectura lógica de la aplicación**

La aplicación fue desarrollada por el Programa de las Naciones Unidas para el Desarrollo utilizando Microsoft SQL Server 2005 como motor de base de datos. La aplicación se desarrolló utilizando la Arquitectura de Aplicaciones de 3 Capas, así:

# **1. Capa de Presentación**

En este caso está formada por los Componentes de Interfaz de Usuario (IU), y los componentes de proceso de IU. Los componentes de IU pueden ser vistos como la parte con la cual interactuar el usuario. Las ventanas o páginas web, por decirlo de alguna manera. Es decir estos encapsulan lógica de navegación y control de eventos de la interface.

# **2. Capa de Negocios**

Esta capa encapsula lógica de negocios. Los servicios de esta capa son encapsulados en diferentes tipos de componentes. Las entidades empresariales, que representan objetos que van a ser manejados o consumidos por toda la aplicación, estos podrían ser un modelo de objetos, datasets con tipo, estructuras de datos, que permitan representar objetos que han sido identificados durante el modelamiento. Los otros tipos de objetos son los componentes empresariales que contienen lógica de negocio.

## **3. Capa de Acceso de Datos**

La capa de acceso a datos que contiene clases que interactúan con la base de datos. Estas clases surgen como una necesidad de mantener la cohesión o clases altamente especializadas que ayuden a reducir la dependencia entre las clases y capas. Aquí podemos encontrar también una clase con métodos estáticos que permiten uniformizar las operaciones de acceso a datos a través de un único conjunto de métodos.

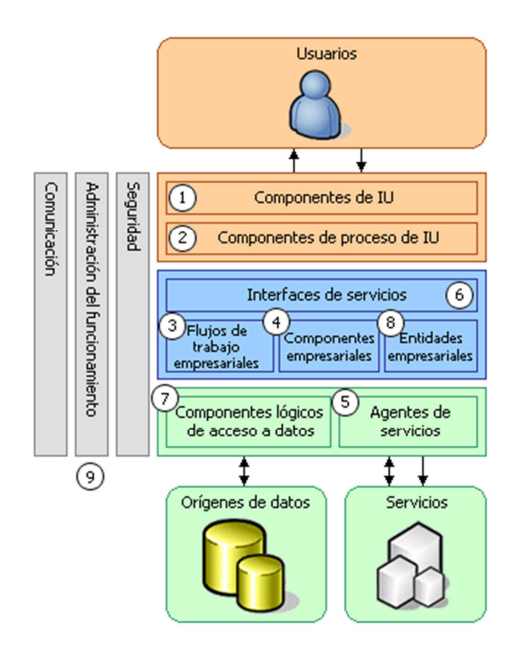

# **iii. Características de Seguridad**

El sistema realiza autenticación por medio del cual se determina el acceso del usuario al sistema, roles y perfiles correspondientes.

# **iv. Administración SIGOB**

**1. Creación y Mantenimiento de Despachos**

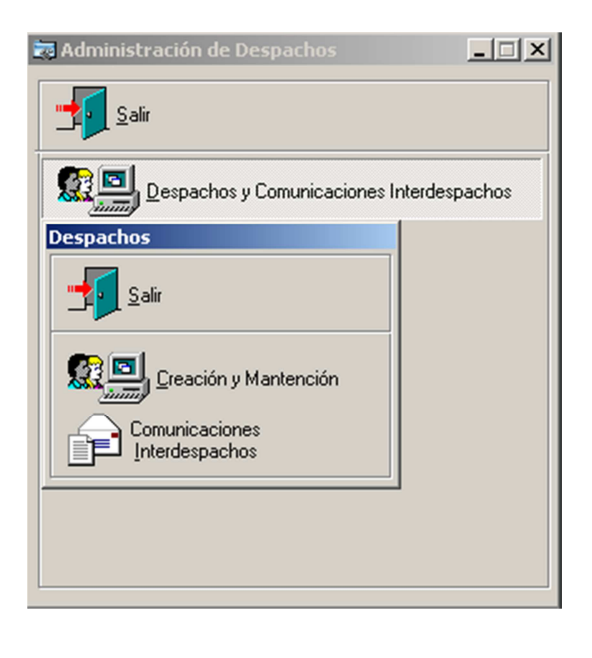

Para acceder a SIGOB administrativo se debe ubicar el archivo wofiadm.exe en la carpeta C:\Despachos se ingresará con el usuario admin y la clave asignada para tal fin. La primera opción nos permite añadir y modificar los atributos de cualquier despacho SIGOB, así como la comunicación Interdespachos del mismo.

La creación de un despacho parte de la confirmación del área correspondiente, ya que para el código, a pesar que los usuarios finales casi nunca se enteran de él, se tiene como política usar tres letras de las iniciales del nombre del área. El nuevo código depende de si el área tiene más de 99 despachos, ya que de ser así solo tiene dos letras y el máximo consecutivo dentro del área más uno. Se debe tener cuidado al definir el código porque existen personas que a pesar de estar en un área, tienen un código diferente al de la mayoría de los despachos que pertenecen al área, como se puede ver en la siguiente figura, y eso es debido a que su despacho fue creado originalmente en otra área pero fue trasladado.

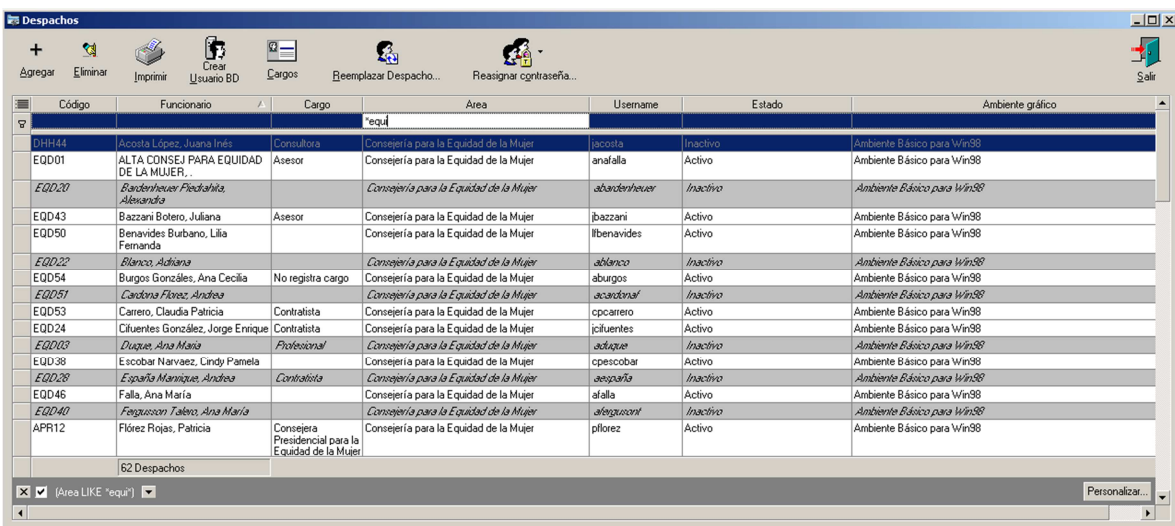

Antes de ingresar el nuevo despacho debe asegurarse que el despacho no existe realmente, ya que puede aparecer inactivo, o no aparece según el criterio de búsqueda porque en ocasiones se han insertado nombres con tildes que el sistema identifica como diferentes si no se escriben con la tilde. Para el Ambiente grafico a usar la opción por defecto es Ambiente Básico para Win98.

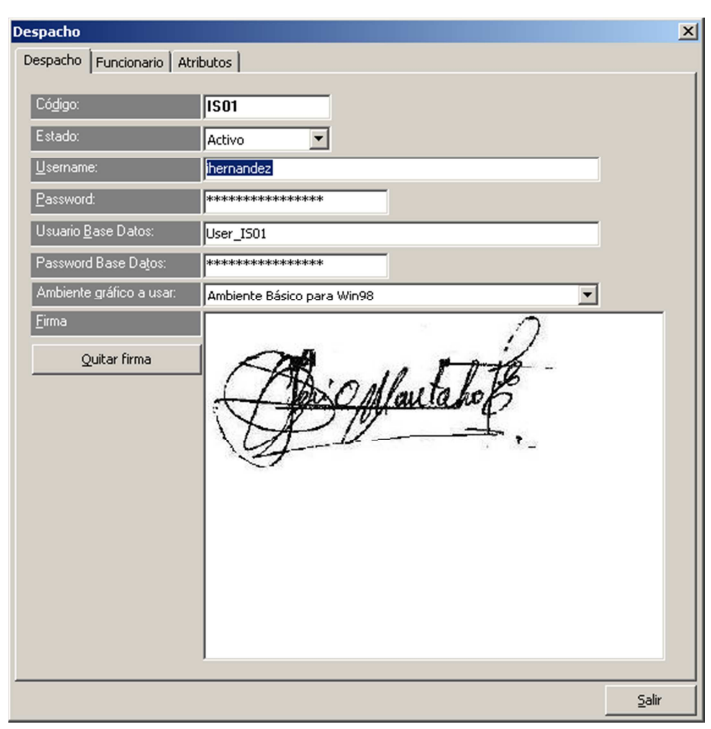

Para que un funcionario tenga firma se debe solicitar de su parte una archivo .JPG con la firma escaneada, teniendo en cuenta que para que la misma aparezca en los textos de las correspondencias que tramite, debe tener el atributo de para firmar correspondencia como se verá enseguida, y ser el emisor de la misma, como se indica más adelante en este documento.

En la pestaña de funcionario se tienen los datos generales, los campos con los nombres y apellidos son los que verán los usuarios cuando deseen buscar el despacho para enviarle una correspondencia y debe tenerse en cuenta cuando se crea un despacho para un área. En ocasiones se deben crear áreas nuevas y para ellas se debe tener especial cuidado con su jerarquía. Para crear una nueva área, así como para un nuevo vocativo, cargo o institución, se accede desde los botones con puntos suspensivos delante de cada uno.

# Despacho

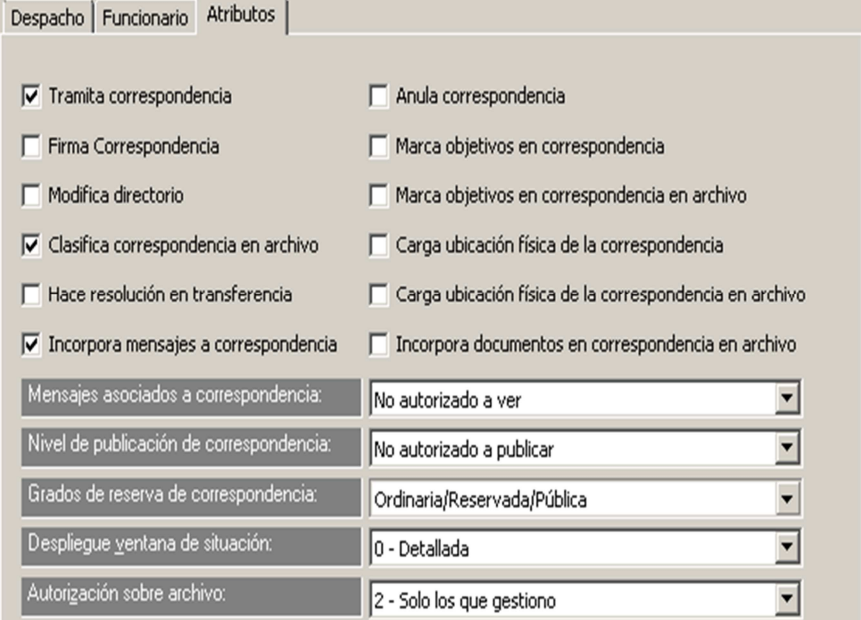

 $\mathbf{x}$ 

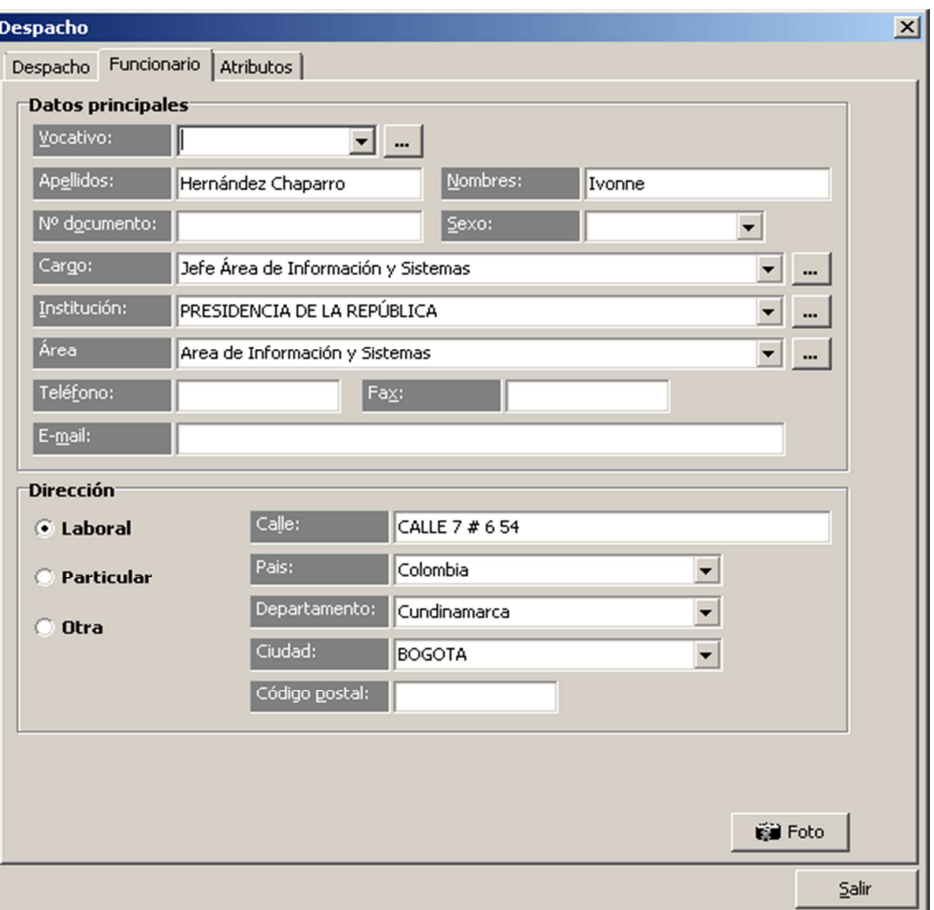

En la pestaña de atributos se parametrizan los permisos y alcance que tiene un despacho. Por lo general se usan dos tipos de configuración, a pesar que se puedan cambiar según las necesidades y manejos que hagan los funcionarios de los despachos SIGOB a su disposición. La primera es para usuarios de tipo general, para quienes la configuración corresponde a la que se puede ver en la primera imagen de la siguiente página. Para los despachos propios de las áreas, generalmente se añade la opción de Modifica directorio y la opción de Autorización para archivo: (última lista desplegable), se deja en el valor 1 – Toda su área. Los altos asesores y directores de programa generalmente solo cumplen la función de emisores de correspondencia ya que ellos no manejan un despacho SIGOB, por ello no tienen comunicaciones interdespachos, ni aparecen como Destinatarios de Correspondencia.

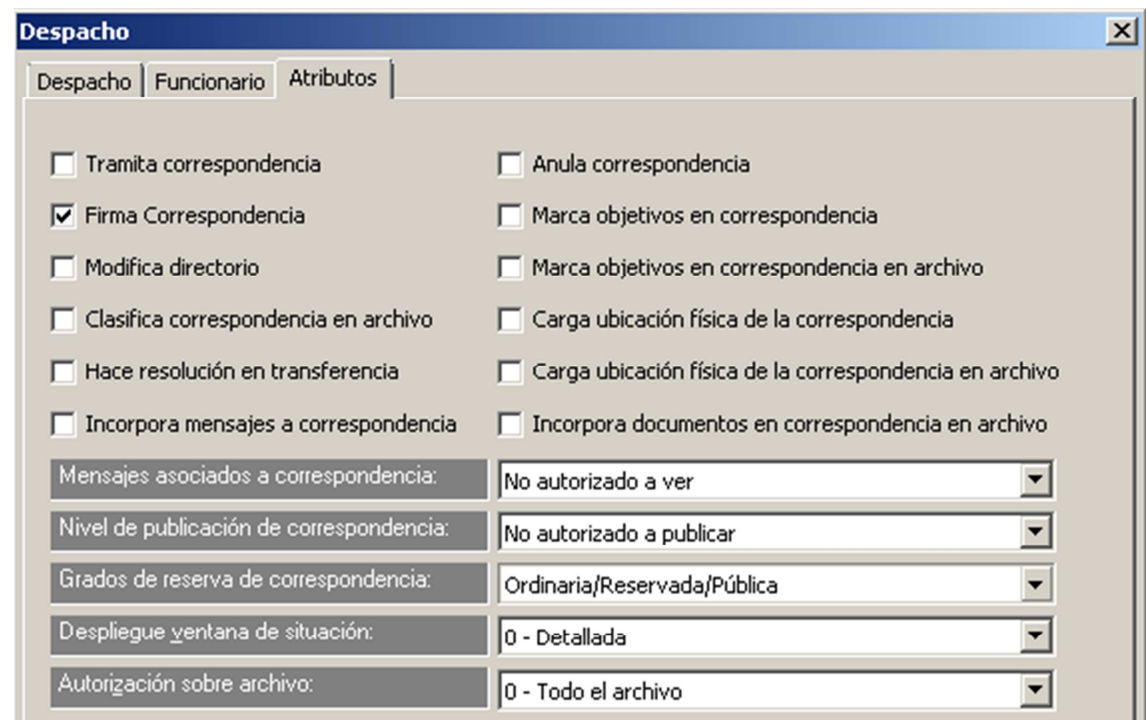

Las opciones de la parte derecha en la pestaña Atributos son para el manejo del personal de Correspondencia; la primera opcion permite anular correspondencia (teniendo en cuenta que no se puede eliminar ninguna correspondencia), y solo el jefe de correspondencia puede tener este atributo. Las opciones de objetivos no cumplen ninguna funcion y por ello cuando en un Despacho se esta elaborando una correspondencia nueva la opcion correspondiente en la seccion de caracteristicas viene marcada por defecto.

Cada vez que se ejecuta una modificacion en las caracteristicas de un despacho y se aceptan los cambios, la aplicación muestra una pantalla como la que se ve en la figura en donde espera ejecutar un Script; la ejecucion del Script solo pueden hacerla quienes tienen permisos como administradores en la BD de la aplicación, y esta ejecucion solo es realmente necesaria cuando se crea un despacho.

El cambio mas frecuente en las caracteristicas de un despacho es el de la clave ya que los funcionarios tienden a olvidarla; para ejecutar el cambio se solicita una confirmacion por parte del usuario, sea por un correo electronico o a traves del Punto Unico de Contacto (PUC).

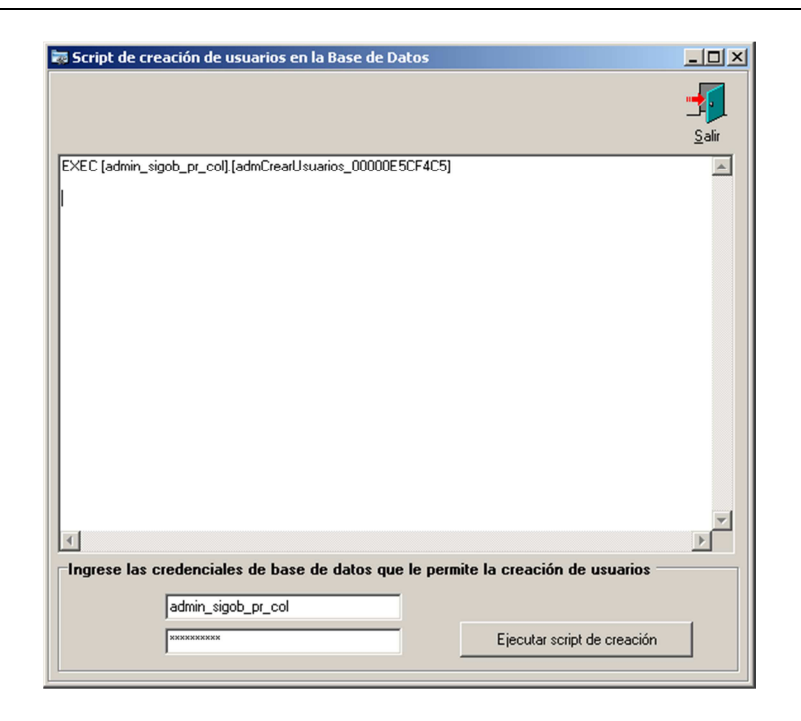

## **a. Comunicación Interdespachos**

Con excepcion de los despachos para los altos cargos que solo fungen como emisores de correspondencia, los despachos deben tener comunicación con otros despachos de la entidad para poder enviar y/o recibir correspondencia, teniendo en cuenta que cada comunicación interdespacho se configura independientemente.

Se debe tener mucho cuidado con la asignación de comunicación Interdespachos con un Alto Consejero o Director, ya que las correspondencias hacia ellos se deben dirigir al despacho de su área correspondiente, que por lo general es operado por su respectiva secretaria; algunos asesores operan con figuras similares, a pesar de que ellos si manejan sus despachos SIGOB, pero solo tienen comunicación interdespachos directamente con funcionarios con cargos similares, y para recibir una correspondencia de otros funcionarios subalternos o de rango inferior, las secretarias del área respectiva las reciben y se las reenvían. En los casos que se tenga duda lo recomendable es comunicarse directamente con las secretarias del área del funcionario de alto rango con quien se está solicitando comunicación interdespachos y consultar si el recibe directamente correspondencia o no, y de no ser así si es al despacho del área a donde se le debe enviar la correspondencia o a algún otro.

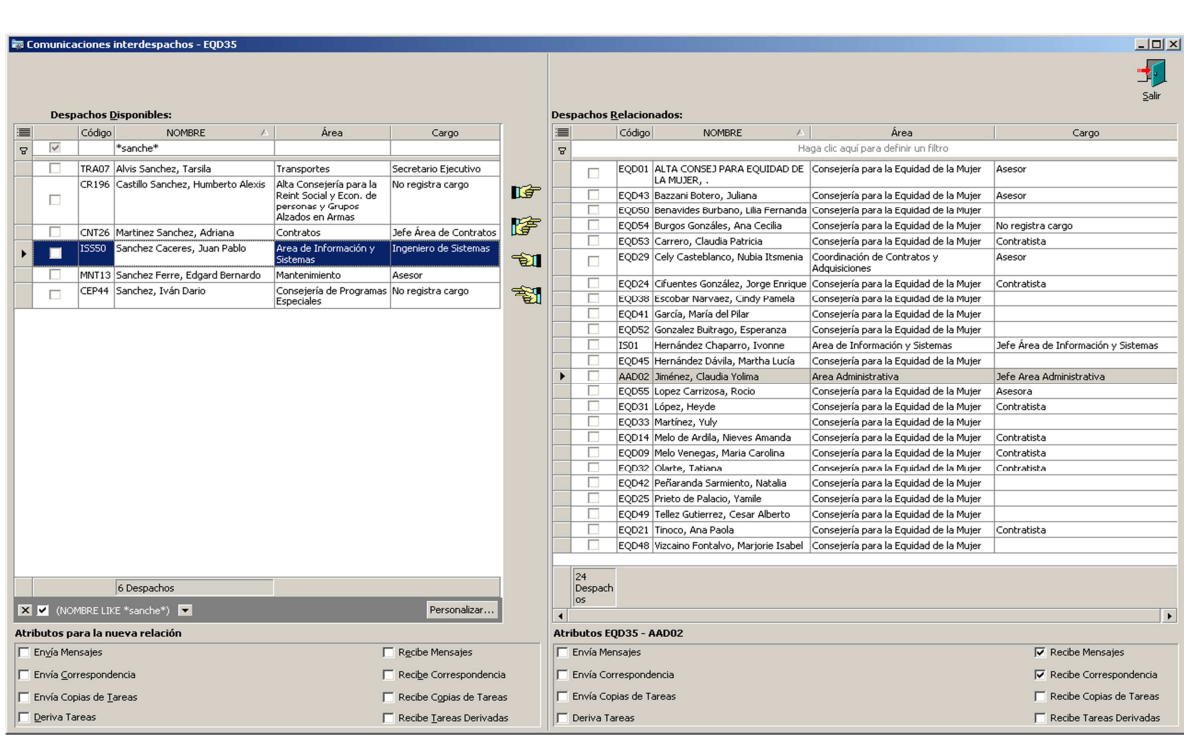

Las siguientes opciones de Correspondencias y Formatos tienen la siguiente funcionalidad:

- Tipos de Correspondencia.
- Formatos de Transferencia.
- Clasificadores asociados.
- Mesa de salida correspondencias.

Las opciones indispensables para que un Despacho de SIGOB pueda hacer manejo de correspondencia se definen a continuacion.

### **b. Codificadores de Correspondencia**

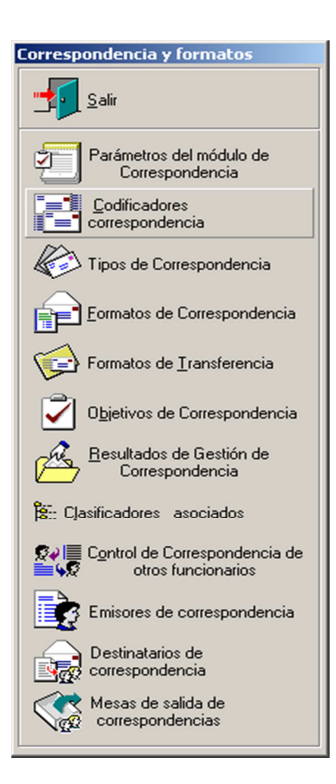

Para que un despacho SIGOB pueda generar correspondencia debe tener permisos para tramitar por lo menos un codificador de correspondencia; los tramitadores básicos y que se asignan por defecto cuando se crea un despacho nuevo son el oficio y el memorando del año vigente. Los codificadores de correspondencia se manejan por año y solo en algunos casos puntuales un despacho SIGOB accede a los de un tipo diferente a Memorando u Oficio..

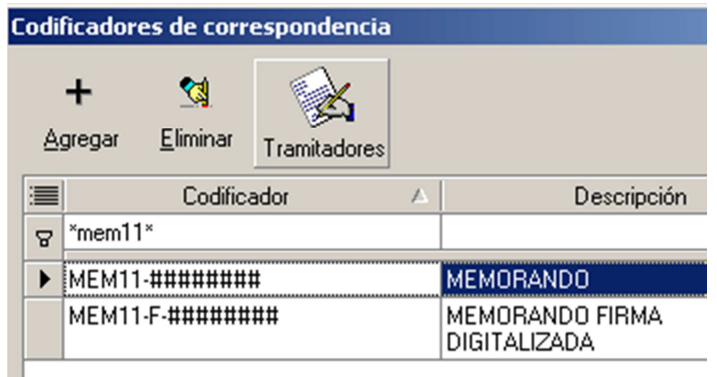

#### **c. Formatos de Correspondencia.**

Los Formatos se crean en carpetas por áreas, por ello un área debe tener por lo menos una pero puede tener todas las que necesite; a su vez, cada carpeta puede tener tantos formatos como se necesite en cada área; cuando se crea una carpeta nueva, se incluye por defecto un formato para memorandos y otro para oficios.

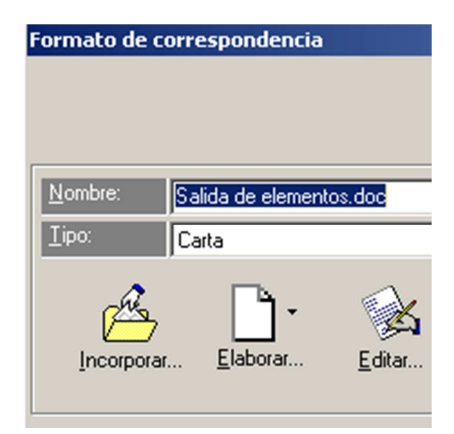

Para que un despacho tenga acceso a los formatos de una carpeta debe ser autorizado como se ilustra en la figura anterior. Los formatos pueden ser modificados o reemplazados; para cambiarlo se accede directamente al formato haciendo doble clic y pulsando el boton de Editar; si ya se tiene el formato diseñado en Word y se quiere reemplazar por completo el formato, o simplemente se esta creando un nuevo, se pulsa doble clic en el boton Incorporar y se escoge el archivo. Se tiene como politica que los formatos tienen clave de acceso, esto con el fin de que los funcionarios no puedan modificar los encabezados ni los pies de pagina; a la fecha la clave usada para los formatos es pr3s1d3nc14. Los formatos tienen campos claves que se asocian con la fecha: [DATE-L], o con los nombres de los destinatarios [NAME-A] [LASTNAME-A], los cuales son puestos automaticamente por el sistema.

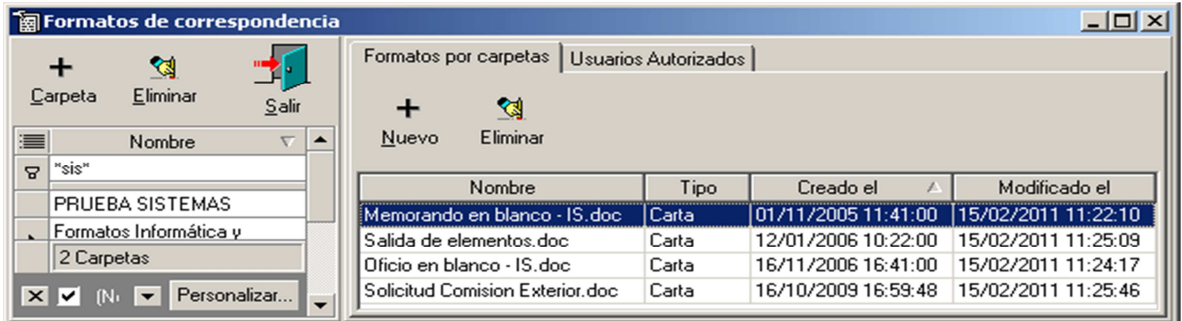

## **d. Emisores de Correspondencia**

Toda correspondencia necesita ser firmada para poder ser tramitada, asi como los despachos con el atributo de firmar se les llama emisores de correspondencia. Generalmente es en la creacion del despacho que se le asigna por lo menos un emisor; en algunas ocasiones un despacho es su propio emisor.

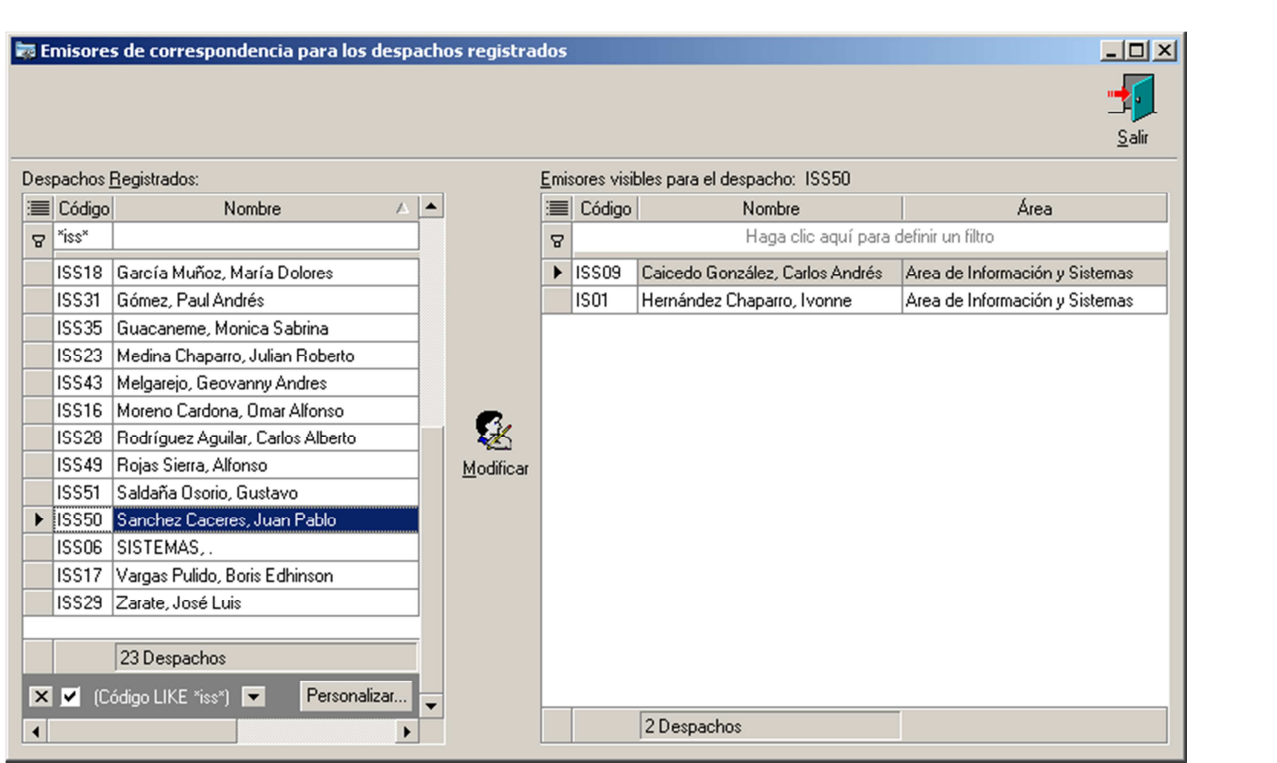

## **e. Control de correspondencia de otros funcionarios**

Esta opción se usa principalmente cuando se retira un funcionario quien tenía a su cargo uno o más despachos de SIGOB; esta función permite que un funcionario pueda tomar control temporal de un despacho de tal forma que pueda dar trámite a las correspondencias de dicho despacho. La acción más común es asignar control a un administrador de SIGOB y este transfiere la correspondencia sin trámite al despacho de la secretaria del área donde laboraba el funcionario que se retiró; se debe tener en cuenta que para poder realizar esta operación el despacho debe estar activo, y solo se puede inactivar hasta que se transfiera toda la correspondencia.

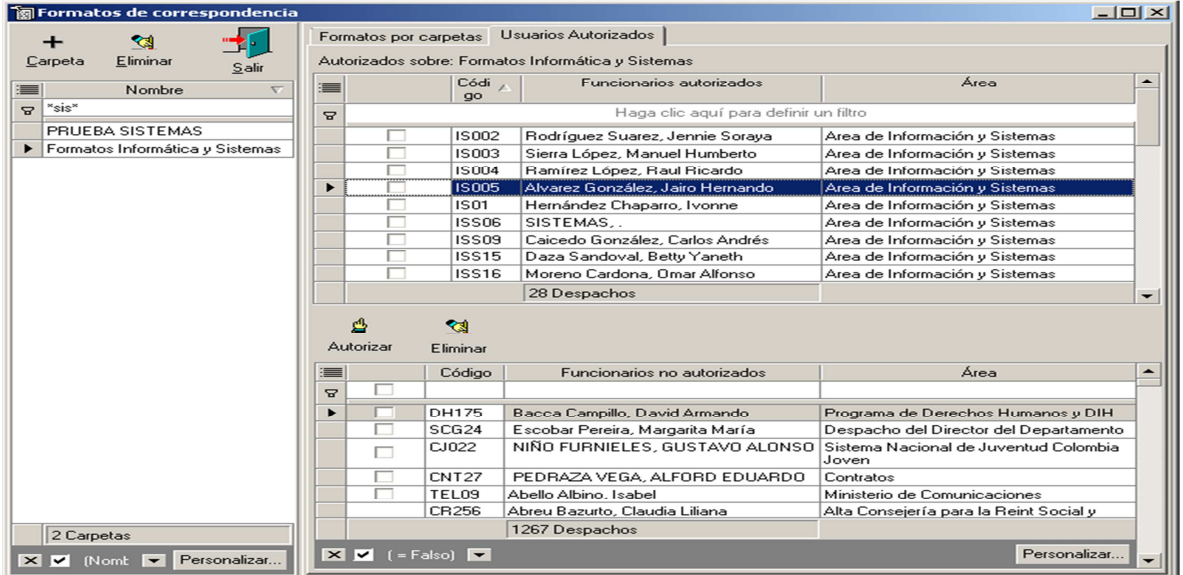

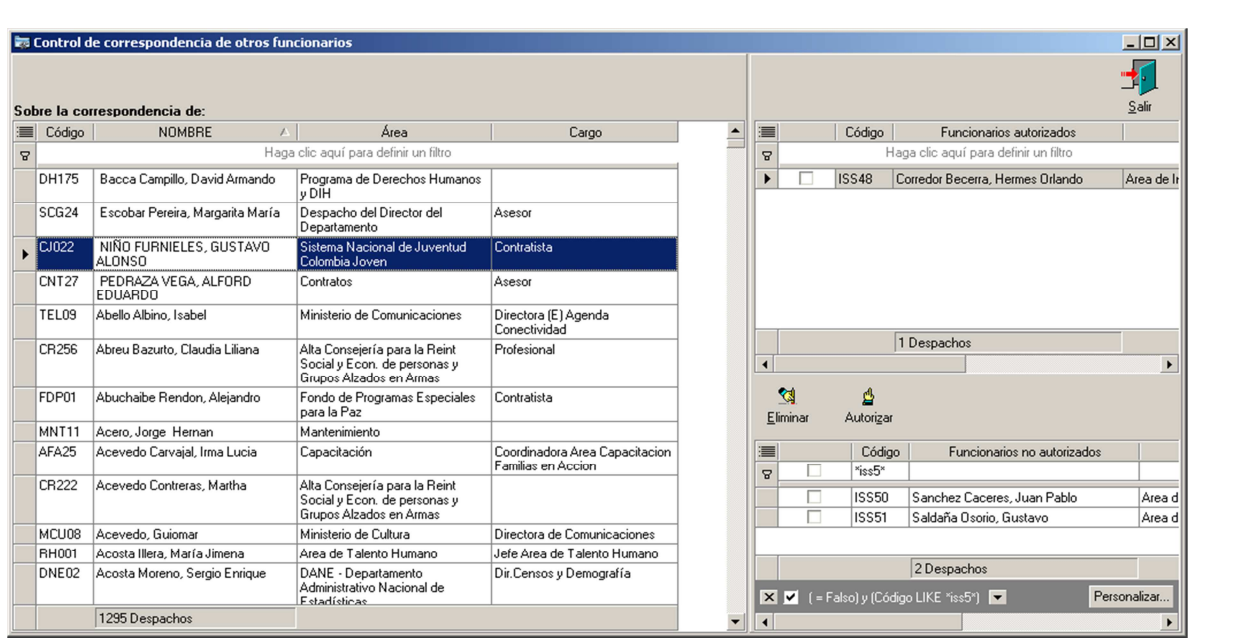

## **2. Accesos Directos**

SIGOB tiene accesos directos en la parte superior de la pantalla para Creación y mantenimiento de Despachos; de izquierda a derecha el primer botón sirve para Agregar un nuevo despacho como se vio al principio; a pesar que el botón de Eliminar esta activo no se pueden eliminar Despachos; el botón de imprimir genera un reporte predefinido en el cual se enlista los despachos que existan sin importar si en el momento se tienen aplicados filtros o no; el botón Crear Usuario BD, no se usa a menos que sea necesario; el siguiente botón Cargos es un acceso directo para crear nuevas definiciones de cargos, tal como se accede desde el botón correspondiente en la pestaña Funcionario de la información de cada Despacho.

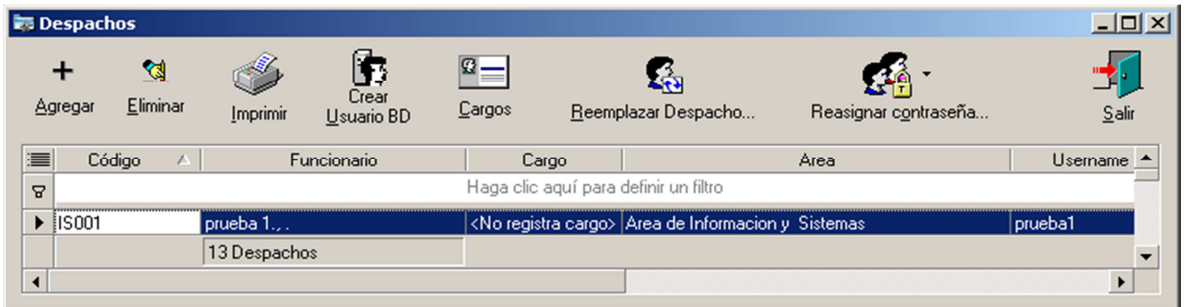

Se recomienda sumo cuidado con el botón siguiente, **Reemplazar Despacho**, debido a la gravedad que implica; esta operación configura los atributos del Despacho Reemplazante de tal forma que quede parametrizado igual al Despacho Reemplazado, además de dejar Inactivo el Despacho Reemplazado al final del proceso.

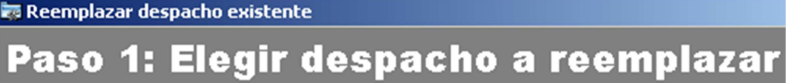

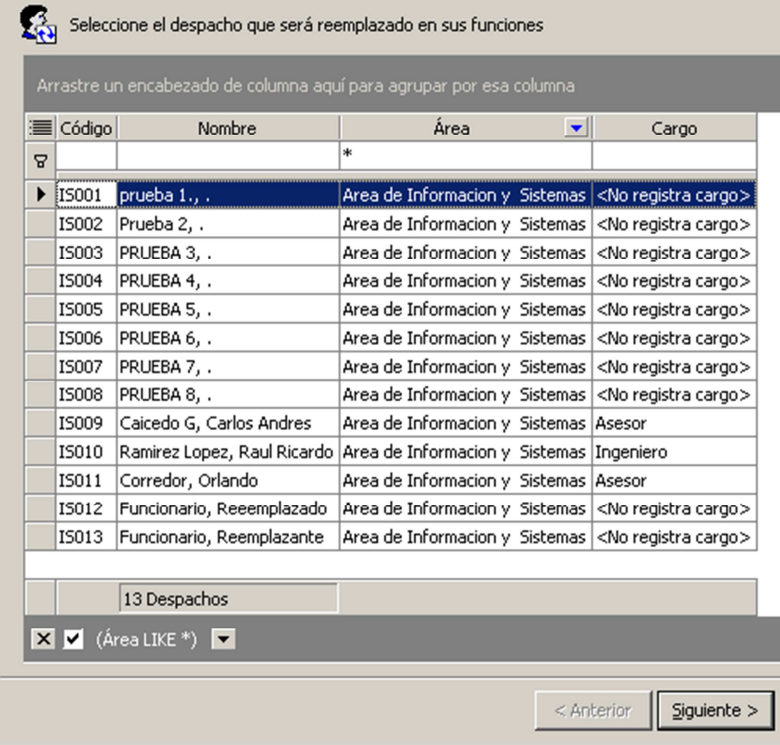

El siguiente botón Reasignar contraseña es un acceso rápido a la opción de situarse en el campo Password de la pestaña Despacho de la información de cada Despacho.

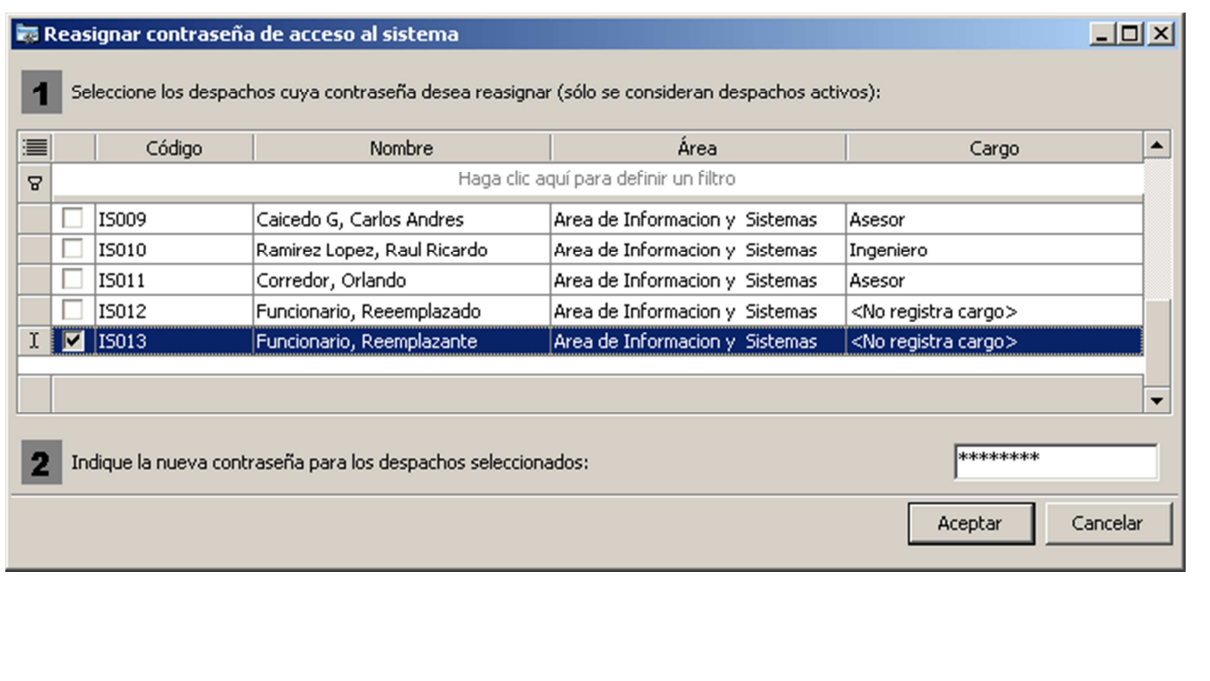

# **3. Configuración en el Cliente.**

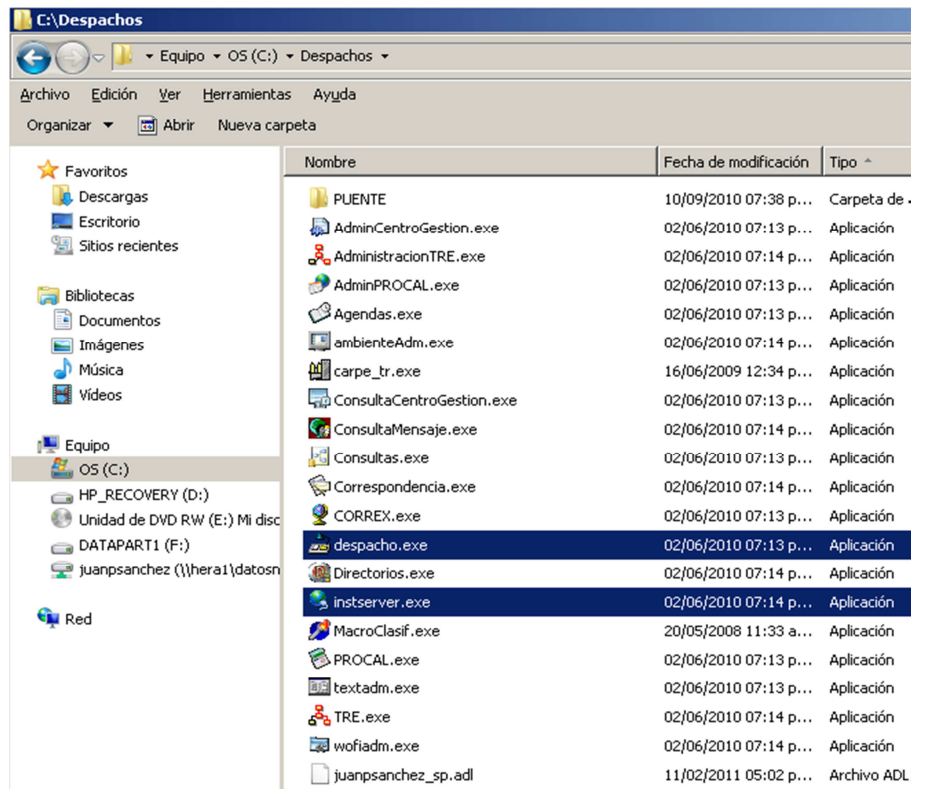

Inicialmente se crea un acceso directo a la aplicación despacho la cual se encuentra en la Carpeta Despachos, generalmente en el disco local C; allí mismo se encuentra la aplicación instserver con la cual se configura el acceso a la BD de trabajo o de pruebas, usando esta última en sesiones de capacitación.

Es importante saber que en la misma carpeta se tiene acceso a la aplicación wofiadm con la cual se tiene acceso al administrador del SIGOB, de tal forma que se puede configurar permisos para un despacho específico desde el PC donde esté trabajando el funcionario a cargo.

La configuración de acceso a la BD de pruebas es la que se ilustra en la gráfica. Actualmente se realizan pruebas desde la IP **172.16.2.101**, en la BD SIGOB\_DESARROLLO, el usuario de acceso es admin.

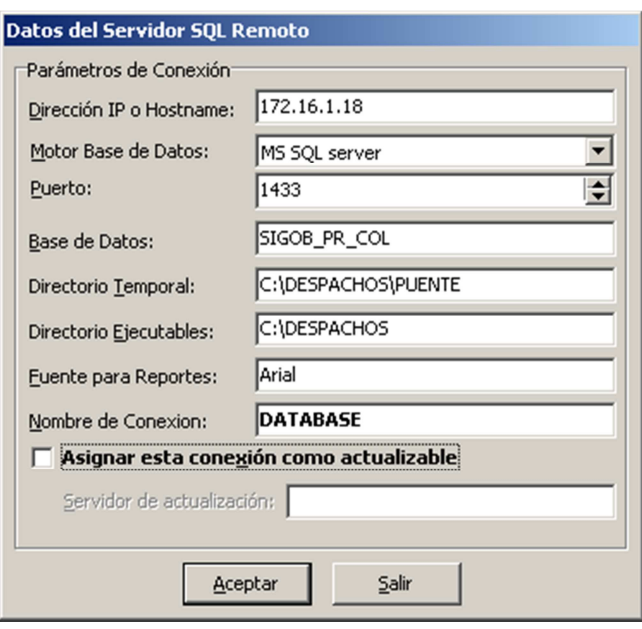

#### **v. Instalación y Configuración del sistema**

#### **1. Creación de Base de Datos en SQL server 2000, 2005, 2008.**

Se puede crear una base de datos con el Asistente para creación de bases de datos, el Administrador corporativo de SQL Server o la instrucción CREATE DATABASE. El proceso de creación de una base de datos crea también un archivo de registro de transacciones para esa base de datos.

La creación de una base de datos es el proceso que consiste en especificar el nombre de la base de datos y designar el tamaño y la ubicación de sus archivos. Cuando se crea la nueva base de datos, ésta es un duplicado de la base de datos modelo. Cualquier opción o configuración de la base de datos modelo se copia en la nueva base de datos. De forma predeterminada, pueden crear nuevas bases de datos los miembros de las funciones fijas de servidor sysadmin y dbcreator; sin embargo, se pueden dar permisos para crear bases de datos a otros usuarios.

**Sugerencia** La información acerca de cada base de datos de SQL Server se almacena en la tabla del sistema sysdatabases en la base de datos maestra. Por lo tanto, debe hacerse una copia de respaldo de la base de datos maestra cada vez que se crea, modifica o elimina una base de datos.

En este ejercicio, se utilizara en Administrador corporativo de SQL Server para la creación de la base de datos que será utilizada en el desarrollo de esta guía administrativa.

Pasos a Seguir:

1. Active el Administrador corporativo de SQL Server, haciendo clic en el botón inicio de Windows.

"En este ejercicio se utilizara Microsoft Windows XP, con su interfase de usuario nativa, por lo que puede variar la ubicación de acceso a los Programas"

- 2. Selección la opción **Todos los Programas**
- 3. Haga clic en el grupo de programas **Microsoft SQL Server**
- 4. Elija la opción **Enterprise Manager**
- 5. Expanda la consola de administración hasta desplegar el contendor de bases de datos como se ilustra a continuación:

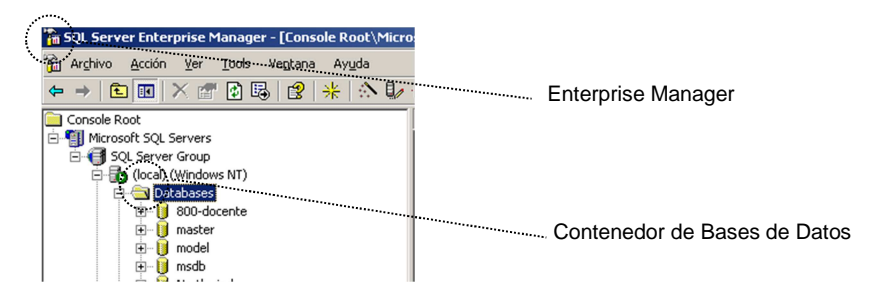

- 6. Haga clic derecho sobre el contenedor de Base de Datos y seleccione **Nueva Base de Datos**
- 7. En el recuadro que aparece, defina un nombre para la base de datos (**SIG**).
- 8. Haga clic en el TAB **Data Files**, donde se podrán definir las siguientes opciones:

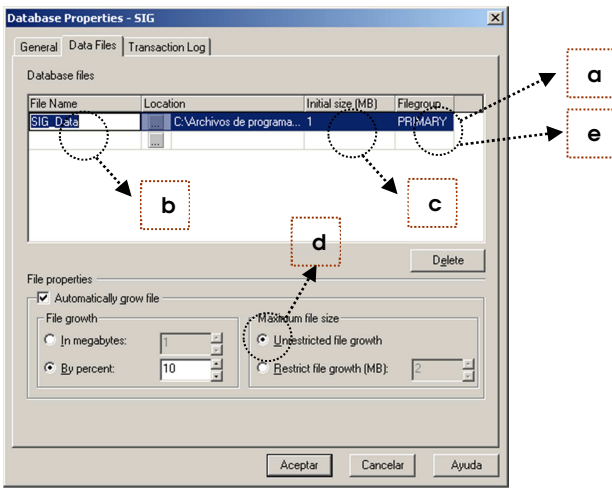

- a. **PRIMARY**. Esta opción especifica los archivos del grupo de archivos principal. El grupo de archivos principal contiene todas las tablas del sistema de la base de datos. También contiene todos los objetos no asignados a grupos de archivos de usuarios. Una base de datos sólo puede tener un archivo de datos principal. El archivo de datos principal es el punto de partida de la base de datos y señala al resto de sus archivos. Todas las bases de datos tienen un archivo de datos principal. La extensión de archivo recomendada para un archivo de datos principal es .mdf. Si no se especifica la palabra clave PRIMARY, el primer archivo mencionado en la instrucción se convierte en el archivo de datos principal.
- b. **FILENAME**. Esta opción especifica el nombre del archivo para el sistema operativo así como su ruta. La ruta del nombre de archivo para el sistema operativo debe especificar una carpeta de una unidad de disco duro local del servidor en el que está instalado SQL Server.

**Nota** Si su equipo dispone de más de un disco y no utiliza RAID (Redundant Array of Inexpensive Disks, Matriz redundante de discos económicos), coloque el archivo de datos y el archivo de registro de transacciones en discos físicos separados. Esta separación aumenta el rendimiento y se puede utilizar, junto con el reflejo de discos, para reducir la probabilidad de pérdida de datos en caso de fallo de los medios.

c. **SIZE**. Esta opción especifica el tamaño del archivo. Se pueden especificar tamaños en megabytes mediante el sufijo MB (predeterminado) o en kilobytes mediante el sufijo KB. El valor mínimo es 512 KB. Si no se especifica el tamaño del archivo de datos principal, se utilizará el tamaño predeterminado del archivo de datos principal de la base de datos model. Si no se especifica un archivo de registro, se crea un archivo de registro predeterminado que es el 25 por ciento del tamaño total de los archivos de datos. Si no se especifica un tamaño para los archivos de datos secundarios o los archivos de registro, se utilizará un tamaño predeterminado de 1 MB.

La opción SIZE establece el tamaño mínimo del archivo. El archivo puede aumentar de tamaño, pero no disminuir por debajo de este tamaño. Para reducir el tamaño mínimo de un archivo, utilice la instrucción DBCC SHRINKFILE.

**Nota** SQL Server dispone de un asistente de mantenimiento que se puede establecer para controlar el tamaño de las bases de datos.

- d. **MAXSIZE**. Esta opción especifica el tamaño máximo que puede alcanzar el archivo. Se pueden especificar tamaños en megabytes mediante el sufijo MB (predeterminado) o en kilobytes mediante el sufijo KB. Si no se especifica el tamaño, el archivo crecerá hasta que el disco esté lleno.
- **e. FILEGROWTH.** Esta opción especifica el incremento de crecimiento del archivo. Cuando SQL Server necesita aumentar el tamaño de un archivo, incrementará el archivo en la cantidad especificada por la opción FILEGROWTH. El valor 0 indica sin crecimiento. El valor se puede especificar en megabytes (predeterminado), en kilobytes o como porcentaje (%). El valor predeterminado, si no se especifica FILEGROWTH, es 10 por ciento y el valor mínimo es 64 KB. El tamaño especificado se redondea a los 64 KB más próximos.
- 9. Indique en el tamaño inicial de la base de datos, 25 MB, manteniendo el Filegroup PRIMARY
- 10. haga clic en el siguiente recuadro de la opción **FileName**, para definir un nuevo Filegroup
- 11. Defina el nombre para el nuevo contenedor de datos (**SIG\_DOC**), e indique para su tamaño inicial 10 MB
- 12. Haga clic en el nuevo recuadro del Filegroup, e indique como nombre "**SECUNDARY"**

**Nota:** Si está utilizando un RAID 01 no es necesario indicar una nueva ubicación para el Filegrup SECUNDARY, en caso contrario, indique una ubicación distinta (otro disco duro) para este obtener un mayor rendimiento en el acceso a los datos.

- 13. haga clic en el TAB Transactions Log, e indique como tamaño inicial 5 MB
- 14. para completar el proceso de creación, haga clic en **Aceptar**

En proceso de instalación del diccionario de datos, asegura la creación de las tablas, funciones y procedimientos almacenados del sistema. Este proceso se ejecuta únicamente en servidores que disponen de una Clave de Autenticación. Esta Clave de Autenticación es provista por el Proyecto PNUD SIGOB al momento de entregar el producto (**Software**) del sistema.

## **2. Instalación y configuración del diccionario de datos del sistema utilizando el CD del Software de SIGOB - Cambio de contraseñas de administración**

En proceso de instalación del diccionario de datos, asegura la creación de las tablas, funciones y procedimientos almacenados del sistema. Este proceso se ejecuta únicamente en servidores que disponen de una Clave de Autenticación. Esta Clave de Autenticación es provista por el Proyecto PNUD SIGOB al momento de entregar el producto (**Software**) del sistema.

# **a. Pasos para la instalación del Diccionario de Datos del Sistema Utilizando el CD del Software del SIGOB**

- 1. Inserte el CD de instalación del sistema **Instalación del Servidor de Datos**
- 2. haga clic en la opción **Instalación Diccionario de Datos**
- 3. siga las instrucciones del proceso asistido de Gestión de Despachos Instalador DB
- 4. finalizado el proceso, desmarque la opción **Run gestión de Despachos Instalador DB**
- 5. haga clic en la opción **Finish**

# **b. Pasos para la instalación del Diccionario de Datos del Sistema Utilizando la Descarga vía Web del Software del SIGOB**

- 1. Localice el software de instalación de Base de Datos descargado desde el sitio Web del SIGOB, ejemplo **sigob\_instaladorbd\_d2007\_unidac\_AÑO\_MES\_DI A.zip**, y descomprímalo
- 2. haga doble clic sobre el archivo descomprimido (**sigob\_instaladorbd\_d2007\_unidac AÑO\_MES\_DIA.exe**)
- 3. siga las instrucciones del proceso asistido de Gestión de Despachos – Instalador DB
- 4. finalizado el proceso, desmarque la opción **Run gestión de Despachos – Instalador DB**
- 5. haga clic en la opción **Finish**

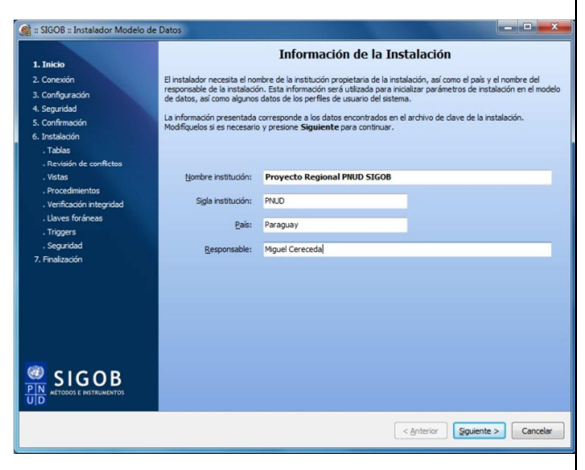

## **c. Pasos para la ejecución y configuración del Diccionario de Datos**

- 1. Desde la ubicación **C:\Despachos\InstallBD,** haga doble clic sobre el archivo InstaladorBaseDatosMSSQL.exe
- 2. en el recuadro Instalador del Modelo de Datos, ingrese su CD Key del producto, el cual se encuentra en la parte posterior de su CD de Instalación, o bien, en documentación entregada en el proceso de capacitación del software, y haga clic en **Siguiente.**
- 3. A continuación, complete las informaciones de sistemas que le son requeridas, y haga clic en **Siguiente.**

**Nota** la versión para la cual se ha desarrollado esta guía, está disponible para MSSQL Server 2000, 2005 y 2008.

- 4. en el recuadro Conexión a Servidor de Base de Datos, se requiere de las siguientes informaciones:
	- a. **Servidor**: Indique el nombre del servidor o dirección IP del servidor SQL Server.
	- b. **Base de Datos**: Indique el nombre de base de datos sobre las cual se crearan las tablas y procedimientos almacenados del sistema.
	- c. **Usuario**: Indique el usuario con el cual se autenticara ante el servidor SQL Server, para realizar las funciones de administrador de la base de datos sobre la cual se está trabajando.
	- d. **Contraseña**: Indique la clave del usuario SQL.
	- e. Puerto: Indique el puerto de comunicación utilizado en su Motor de Base de Datos.
- 5. Cuando haya completado los Datos del Servidor SQ Server Remoto, haga clic en **Siguiente.**
- 6. Al finalizar la instalación, aparecerá un recuadro de dialogo indicando la finalización exitosa del proceso, haga clic en el botón **OK**

En el recuadro **Clave de Administración** se definen las contraseñas y usuarios que se utilizaran, tanto para acceder a los módulos de administración de los Sistemas Especializados de Gestión, como también, el acceso a consultas de los sistemas de Información y Análisis (WINFOTEX)

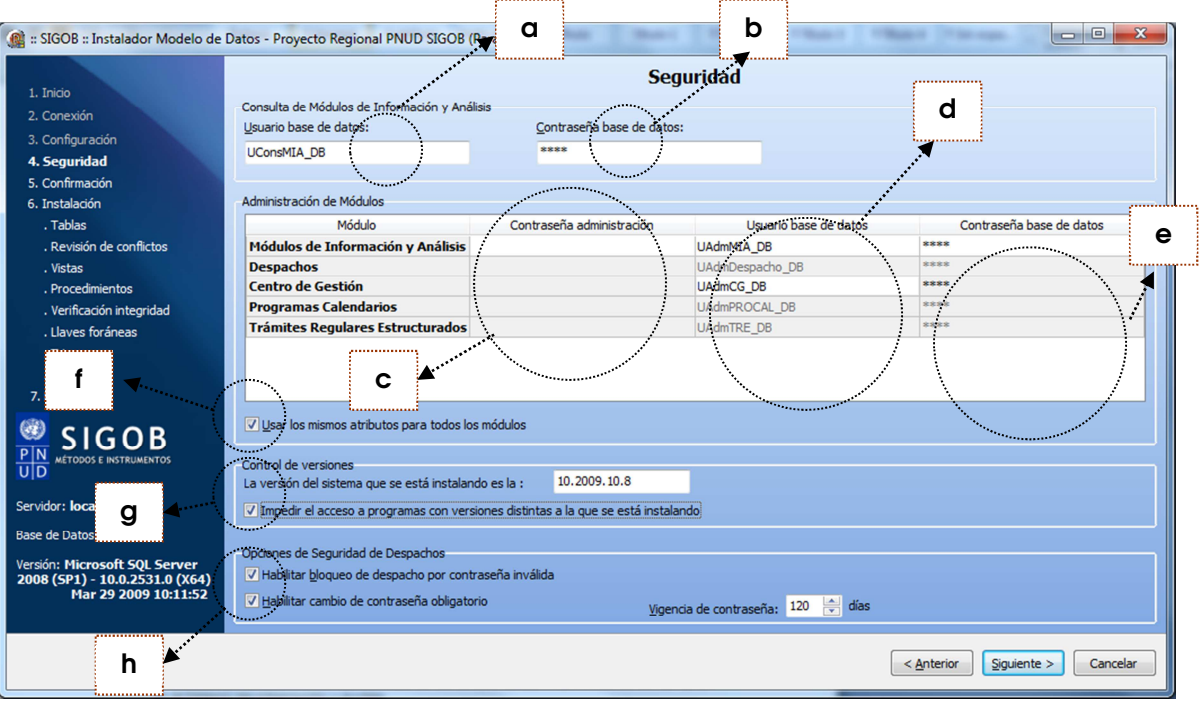

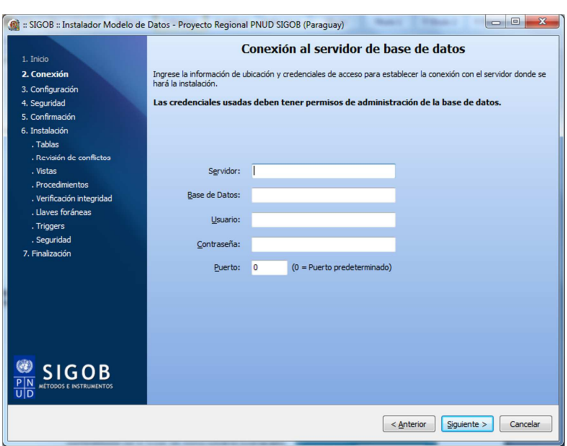

- a. En este campo se define el usuario de base de datos que realizará las funciones de consulta en el Sistema de Información y Análisis
- b. En este campo se define la contraseña que utilizará el usuario de de base de datos de consulta del Winfotex
- c. En esta lista de campos, se definen las claves de acceso que utilizará el usuario Administrador del Sistema para acceder a los instrumentos Infotex, Wofiadm, Procal, Centro de Gestión y Tramite Regular Estructurado.
- d. En esta lista de campos, se definen los usuarios que serán creados en el motor de base de datos, a fin de habilitar los atributos de administración al usuario Administrador en los diferentes instrumentos del sistema.
- e. En esta lista de campos, se definen las contraseñas que utilizará el usuario de base de datos, definido para cada instrumento del sistema.
- f. Esta opción permite habilitar los mismos atributos de Password de Administración, usuario de Base de Datos y Clave de Base de Datos, para el instrumento Winfotex, en todos los administrativos del sistema.
- g. Esta opción permite controlar la versión del sistema que se está instalando y el acceso por parte de los clientes ya instalados en las estaciones de trabajo, de modo a garantizar que los mismos puedan o no acceder al sistema se la versión difiere de la instalada.
- h. Las opciones de seguridad, permiten definir los aspectos de bloqueo de contraseña por intento fallido, así como la obligatoriedad a los usuarios de cambiar sus contraseñas al acceder por primera vez a los sistemas.
- 7. al finalizar el proceso de identificación de los parámetros requeridos por el sistema, haga clic en **Siguiente**
- 8. al aparecer el recuadro de confirmación del proceso, haga clic en **Siguiente**
- 9. Al finalizar el proceso de instalación del modelo de datos, haga clic en Siguiente.

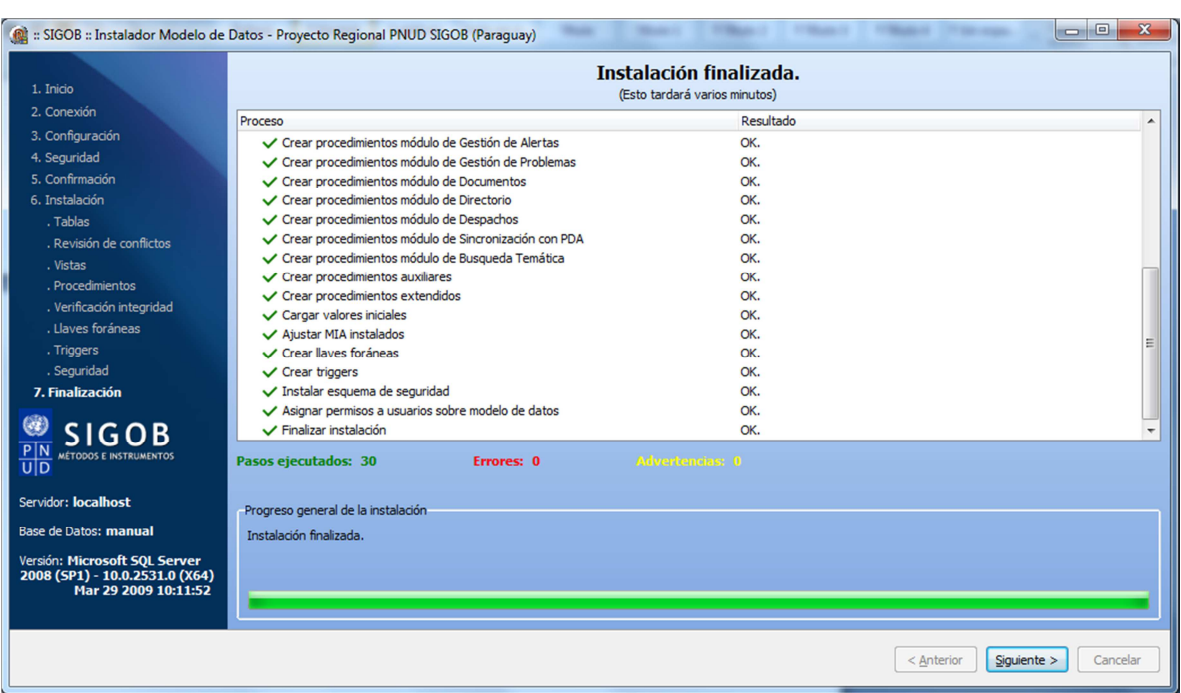

10. Aparecerá un recuadro con el reporte de instalación, dando un detalle de todos los pasos realizados, haga clic en **finalizar** para salir.

Las características básicas que deben de conocerse al momento de administrar los Sistemas Especializados de Gestión, lo constituyen el modelo de autenticación, el cual controla las conexiones a la base de datos utilizando el sistema de seguridad RRU (Return Real User). Este sistema de seguridad garantiza que las conexiones a la base de datos sean realizadas por usuarios propios del motor MSQ SQL, permitiendo auditar de manera eficiente la auditoría interna en la base de datos.

De acuerdo a este esquema, observemos el recuadro de definición de **Claves de Administración** (ver figura 1.4) donde se especifica el Password de Administración, este Password está asociado a un usuario que se ha generado en el proceso de instalación del **Diccionario de Datos**. Este usuario (**ADMIN**), realizará las funciones de administrador del sistema. Para este usuario se debe de generar un **Usuario de Base de Datos** con su respectiva clave de autenticación, el cual permitirá abrir una sesión en el servidor con los privilegios requeridos para mantener las bases del sistema.

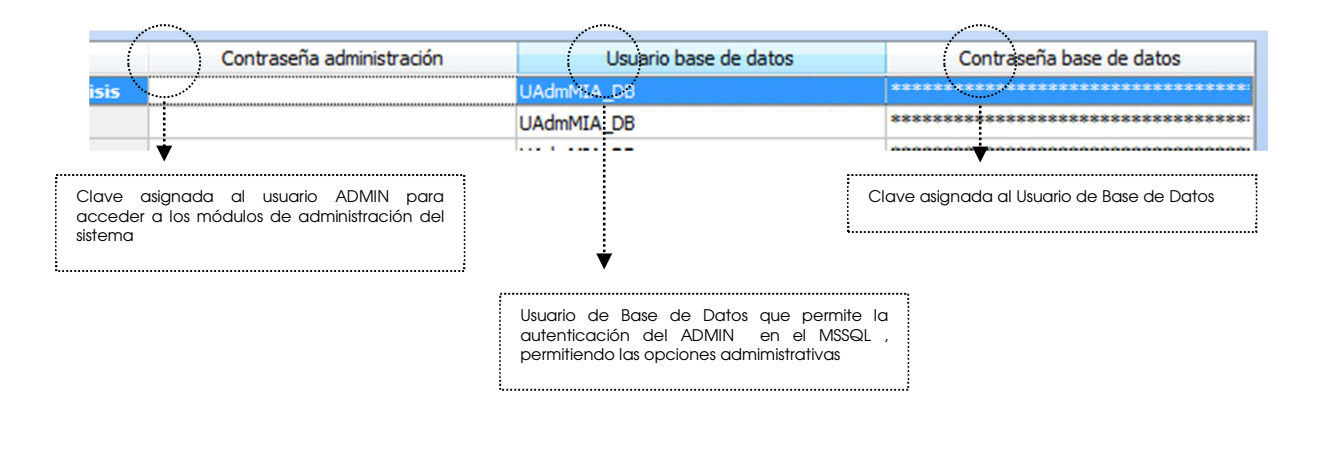

#### **Pasos para la ejecución y configuración del Diccionario de Datos**

- 1. Desde la ubicación **C:\Despachos\InstallBD,** haga doble clic sobre el archivo InstaladorBaseDatosMSSQL.exe
- 2. en el recuadro Instalador del Modelo de Datos, ingrese su CD Key del producto, el cual se encuentra en la parte posterior de su CD de Instalación, o bien, en documentación entregada en el proceso de capacitación del software, y haga clic en **Siguiente.**
- 3. A continuación, complete las informaciones de sistemas que le son requeridas, y haga clic en **Siguiente.**

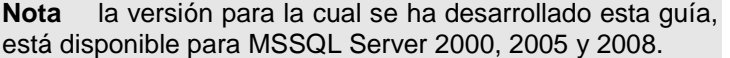

- 4. en el recuadro Conexión a Servidor de Base de Datos, se requiere de las siguientes informaciones:
	- a. **Servidor**: Indique el nombre del servidor o dirección IP del servidor SQL Server.
	- b. **Base de Datos**: Indique el nombre de base de datos sobre las cual se crearan las tablas y procedimientos almacenados del sistema.
	- c. **Usuario**: Indique el usuario con el cual se autenticara ante el servidor SQL Server, para realizar las funciones de administrador de la base de datos sobre la cual se está
		- trabajando.
	- d. **Contraseña**: Indique la clave del usuario SQL.
	- e. Puerto: Indique el puerto de comunicación utilizado en su Motor de Base de Datos.
- 5. Cuando haya completado los Datos del Servidor SQ Server Remoto, haga clic en **Siguiente.**
- 6. A continuación aparecerá el recuadro **Configurar Instalación**, dejar marcada solo la casilla de **Instalar Esquema de Seguridad**, y haga clic en **Siguiente**
- 7. En el recuadro **Seguridad,** se definen las contraseñas y usuarios que se utilizaran, tanto para acceder a los módulos de administración de los sistemas especializados de gestión, como también, el acceso a consultas de los sistemas de Información y Análisis (WINFOTEX), realice los cambios conforme a las informaciones que son requeridas por el Sistema.

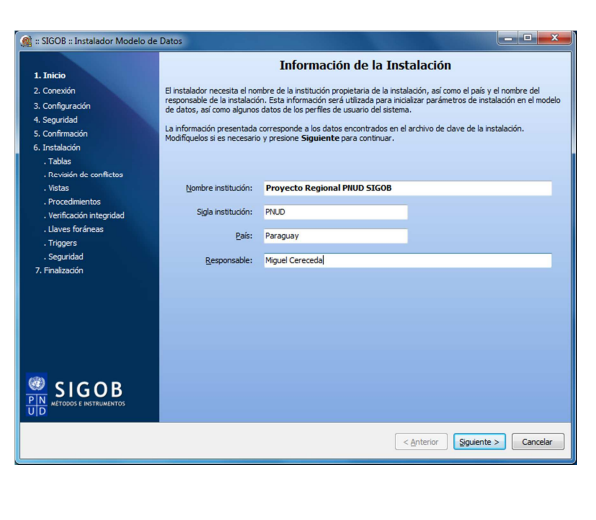

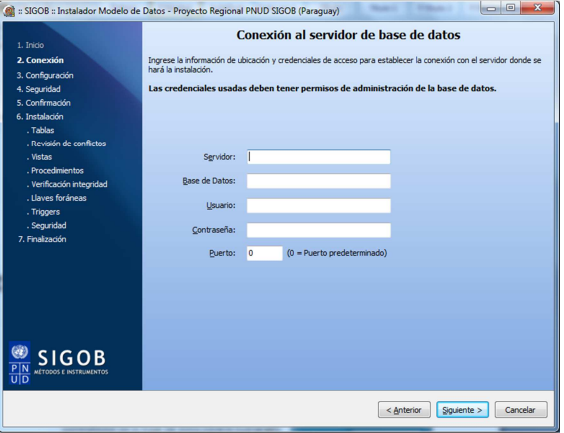

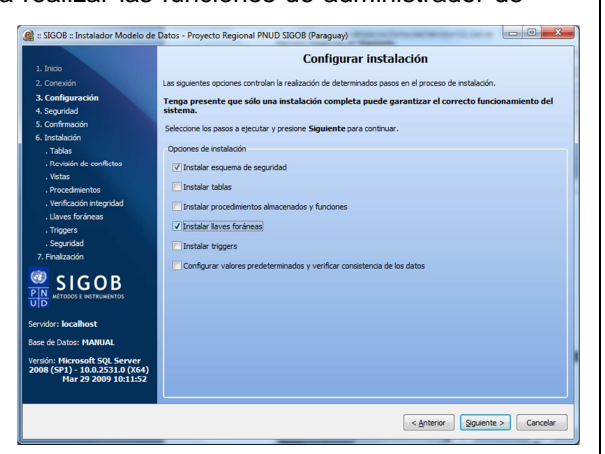

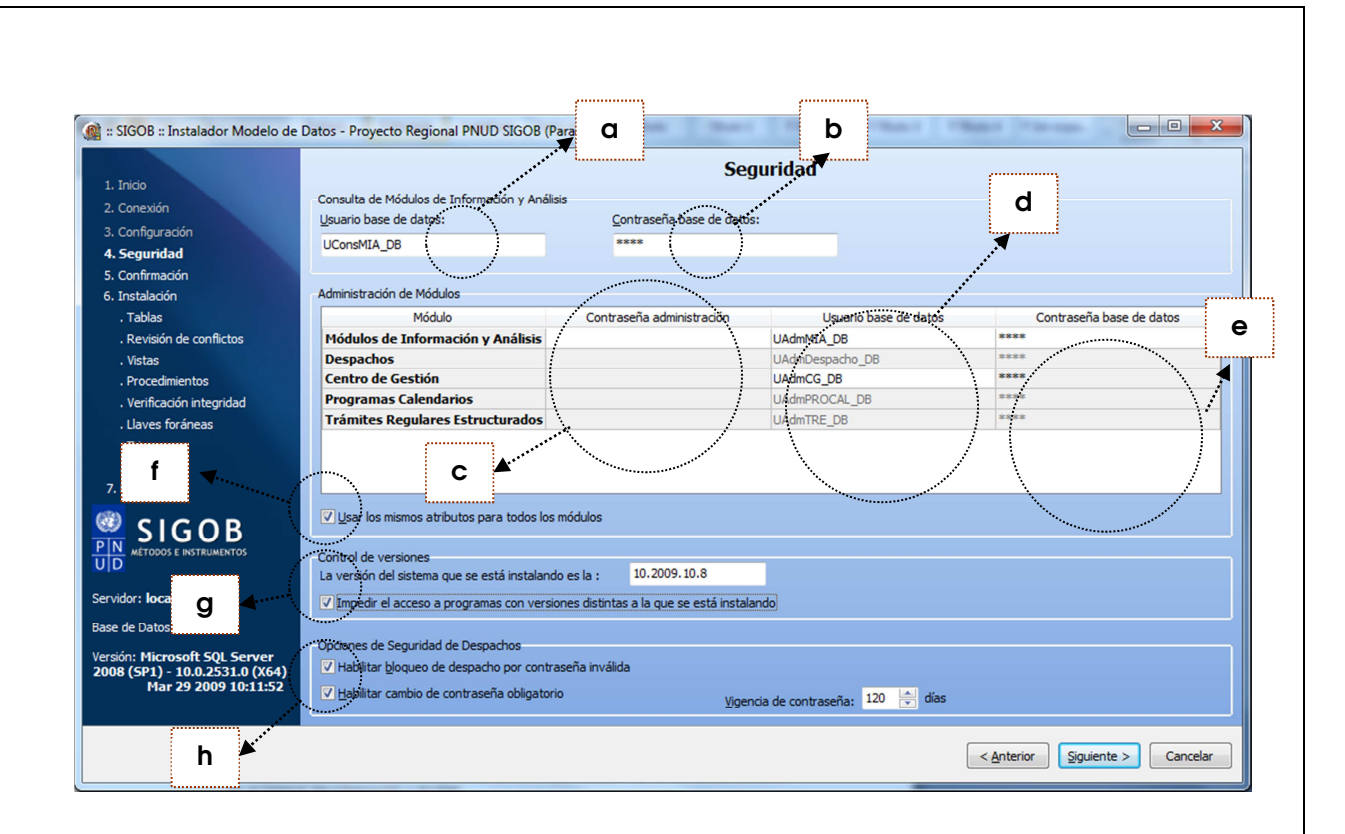

- a. En este campo se define el usuario de base de datos que realizará las funciones de consulta en el Sistema de Información y Análisis
- b. En este campo se define la contraseña que utilizará el usuario de de base de datos de consulta del Winfotex
- c. En esta lista de campos, se definen las claves de acceso que utilizará el usuario Administrador del Sistema para acceder a los instrumentos Infotex, Wofiadm, Procal, Centro de Gestión y Tramite Regular Estructurado.
- d. En esta lista de campos, se definen los usuarios que serán creados en el motor de base de datos, a fin de habilitar los atributos de administración al usuario Administrador en los diferentes instrumentos del sistema.
- e. En esta lista de campos, se definen las contraseñas que utilizará el usuario de base de datos, definido para cada instrumento del sistema.
- f. Esta opción permite habilitar los mismos atributos de Password de Administración, usuario de Base de Datos y Clave de Base de Datos, para el instrumento Winfotex, en todos los administrativos del sistema.
- g. Esta opción permite controlar la versión del sistema que se está instalando y el acceso por parte de los clientes ya instalados en las estaciones de trabajo, de modo a garantizar que los mismos puedan o no acceder al sistema se la versión difiere de la instalada.
- h. Las opciones de seguridad, permiten definir los aspectos de bloqueo de contraseña por intento fallido, así como la obligatoriedad a los usuarios de cambiar sus contraseñas al acceder por primera vez a los sistemas.
- 8. al finalizar el proceso de identificación de los parámetros requeridos por el sistema, haga clic en **Siguiente**
- 9. al aparecer el recuadro de confirmación del proceso, haga clic en **Siguiente**
- 10. Al finalizar el proceso, haga clic en Siguiente.

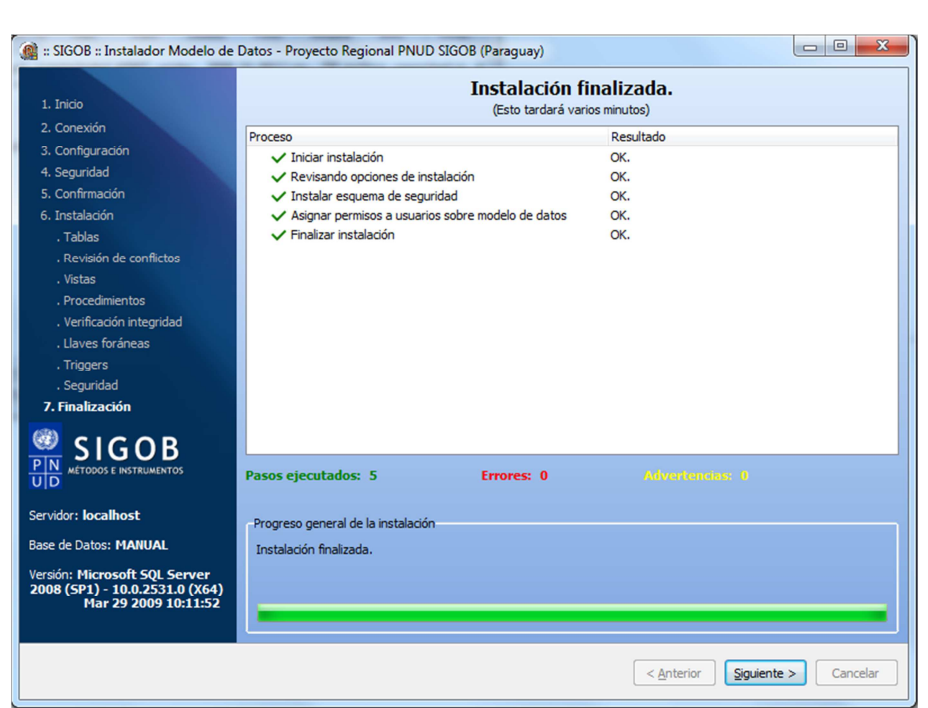

11. Aparecerá un recuadro con el reporte de instalación, dando un detalle de todos los pasos realizados, haga clic en **finalizar** para salir.

# **3. Motor de Base de Datos SQL Server.**

#### **a. Almacenamiento de los datos**

Cuando cree una base de datos, tendrá una perspectiva mejor de los planes de la capacidad, la integridad de los datos y el rendimiento si comprende cómo almacena los datos Microsoft SQL Server. La figura 1.1 muestra cómo se asignan los datos para su almacenamiento.

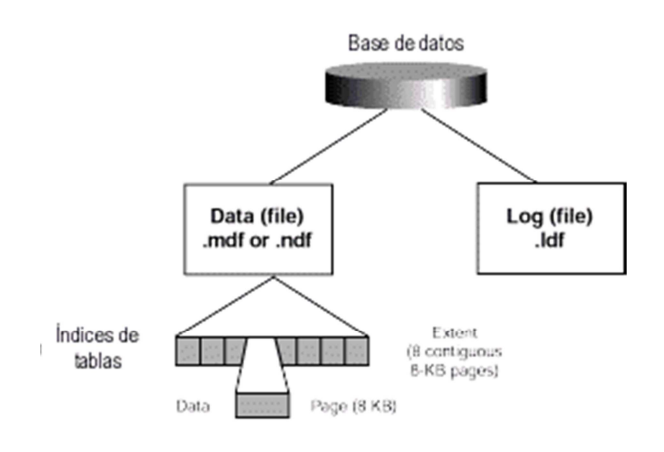

Tamaño max. del registro = 8060 by tes

**b. Archivos de bases de datos de SQL Server** 

Las bases de datos de SQL Server se almacenan en archivos. Estos archivos se generan automáticamente cuando se crea una base de datos. Existe más de un tipo de archivo y cada base de datos utiliza siempre al menos dos archivos.

### **i. Tipos de archivos de las bases de datos**

Los archivos de bases de datos pueden ser de tres tipos:

- **Archivo de datos principal**. Este archivo constituye el punto de partida de la base de datos. Todas las bases de datos deben tener un archivo de base de datos principal y sólo uno. Los nombres de archivos de datos principales normalmente tienen la extensión .mdf.
- **Archivos de datos secundarios**. Estos archivos son opcionales y pueden contener cualquier dato u objeto que no esté en el archivo de datos principal. Una base de datos no tiene por qué tener archivos de datos secundarios, aunque puede tener múltiples archivos de datos secundarios. Los nombres de archivos de datos secundarios normalmente tienen la extensión .ndf.
- **Archivos de registro**. Estos archivos contienen toda la información de registro de transacciones que se utiliza para recuperar la base de datos. Todas las bases de datos tienen al menos un archivo de registro. Los nombres de archivos de registro normalmente tienen la extensión .ldf.

**Nota** El término archivo de base de datos generalmente significa uno de los tres tipos de archivo. El término archivo de datos se refiere a un archivo de datos principal o a un archivo de datos secundario. El término archivo de registro se refiere a un archivo que es parte del registro de transacciones de la base de datos.

#### **ii. Consideraciones acerca de los archivos de bases de datos**

Tenga en cuenta lo siguiente acerca de los archivos de bases de datos:

- Cuando se crea una base de datos, se hace un duplicado de la base de datos modelo, que incluye las tablas de sistema, en la base de datos. Por lo tanto, el tamaño mínimo de una base de datos es igual a o mayor que el tamaño de la base de datos modelo.
- Los datos se almacenan en bloques de 8 kilobytes (KB) de espacio contiguo en disco llamados páginas. Esto significa que una base de datos puede almacenar 128 páginas por megabyte (MB).
- Las filas no pueden dividirse entre páginas. La cantidad máxima de datos en una fila es de 8060 bytes (8192 menos algo de relleno). La cantidad máxima de espacio que pueden utilizar todas las filas de una página es de 8094 bytes.

**Nota:** SQL Server 7.0 ha cambiado considerablemente con respecto a SQL Server 6.5 en relación al almacenamiento de datos. SQL Server 6.5 utiliza páginas de 2 KB, lo que limita una fila a 1962 bytes. Se han aumentado muchas otras capacidades en SQL Server 7.0 (busque "Especificaciones de capacidad máxima" en los Libros en pantalla para obtener más información).

- Las tablas, otros objetos de la base de datos y los índices se almacenan en extensiones. Una extensión consiste en 8 páginas contiguas, o 64 KB. Por lo tanto, una base de datos tiene 16 extensiones por megabyte. Hasta un máximo de 8 objetos pequeños pueden compartir una extensión (extensión mixta). Cuando una tabla alcanza un tamaño de 8 páginas, utiliza sus propias extensiones (extensiones uniformes).
- Los archivos de registro de transacciones contienen toda la información necesaria para la recuperación de la base de datos por si se produce un error del sistema. De forma predeterminada,

el tamaño del archivo de registro de transacciones es el 25 por ciento del tamaño del archivo de datos. Utilice esta cifra como punto de partida y adáptela a las necesidades de su aplicación.

## **iii. Funcionamiento del registro de transacciones**

El archivo de registro de transacciones registra modificaciones de datos (instrucciones INSERT, UPDATE y DELETE) a medida que se ejecutan. El proceso de registro, como se muestra en la figura 3.2, es el siguiente:

- 1. La aplicación envía una modificación de datos.
- 2. Cuando se ejecuta una modificación, las páginas de datos afectadas se cargan desde el archivo de datos en la memoria (denominado caché de datos) si las páginas no están ya en la caché de datos por una consulta anterior.

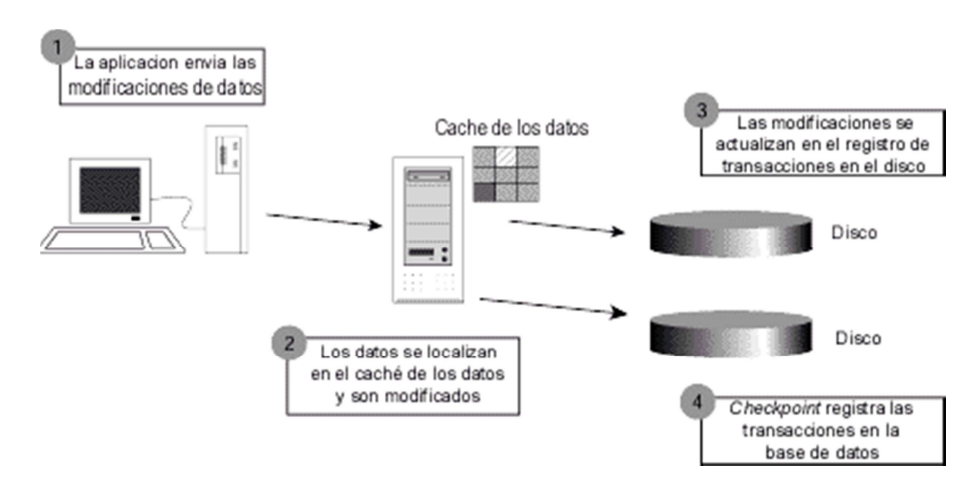

- 3. Cada operación de modificación de datos se registra en el archivo a medida que se realiza. La modificación se registra siempre en el archivo y se escribe en el archivo de registro antes de que se realice la modificación en la base de datos. Este tipo de registro se llama registro de escrituras anticipadas.
- 4. Cuando las páginas de datos residen en la memoria caché de datos y las páginas de registro se graban en el disco, en el archivo de registro de transacciones, el proceso de punto de comprobación escribe todas las transacciones confirmadas en la base de datos del disco.

Una transacción individual puede incluir muchas modificaciones de datos. Cada transacción comienza por un marcador BEGIN TRANSACTION. Si la aplicación termina todas las modificaciones de datos correctamente, la transacción finaliza con un marcador COMMIT TRANSACTION (de esta transacción se dice que es una transacción confirmada).

Durante el funcionamiento normal, el proceso de punto de comprobación comprueba regularmente las transacciones confirmadas cuyas modificaciones de datos aún no se han escrito en el archivo de datos. El proceso de punto de comprobación escribe estas modificaciones en el archivo de datos y comprueba la transacción para indicar que se ha escrito en el archivo de datos.

Si se produce un error del sistema, se ejecuta el proceso de recuperación automático cuando se reinicia SQL Server. Este proceso utiliza el registro de transacciones para realizar (aplicar las modificaciones a los datos) todas las transacciones confirmadas que no han sido controladas por el "punto de comprobación" y deshacer (quitar) cualquier transacción incompleta.

El registro de transacciones de SQL Server no es opcional (es decir, no se puede desactivar). Todas las modificaciones de datos normales deben pasar por el registro de transacciones. Hay dos métodos de carga de datos masiva que se pueden utilizar sin registrar transacciones: el programa de copia masiva y la instrucción SELECT INTO. Como el registro no es opcional, es importante que el archivo de transacciones no se llene nunca, porque esto evitaría la modificación de datos en la base de datos.

**Sugerencia** En general, si el disco duro del equipo tiene un controlador de memoria caché de disco, desactívelo. A no ser que un controlador de caché de disco esté diseñado específicamente para una base de datos, puede dañar seriamente la integridad de los datos de SQL Server. Consulte a su proveedor para determinar si el mecanismo de caché de escritura de hardware de su disco duro está diseñado para utilizarse con un servidor de bases de datos.

Entender cómo almacena los datos SQL Server le permite administrar el espacio y ajustar el rendimiento de una base de datos. SQL Server ajusta automáticamente el tamaño de los archivos de bases de datos, o bien usted puede controlar el tamaño de sus archivos de bases de datos manualmente si lo prefiere. Todos los cambios de la base de datos se registran en el archivo de registro de transacciones. Este registro hace que la base de datos se pueda recuperar completamente y permite las transacciones de los usuarios. Es importante administrar el espacio del archivo de registro de transacciones porque todos los cambios de la base de datos dependen del registro de transacciones.

## **c. Crear y Eliminar bases de datos**

Las instrucciones que se utilizan para crear y eliminar bases de datos son CREATE DATABASE y DROP DATABASE.

# **i. Creación de bases de datos**

Se puede crear una base de datos con el Asistente para creación de bases de datos, el Administrador corporativo de SQL Server o la instrucción CREATE DATABASE. El proceso de creación de una base de datos crea también un archivo de registro de transacciones para esa base de datos.

La creación de una base de datos es el proceso que consiste en especificar el nombre de la base de datos y designar el tamaño y la ubicación de sus archivos. Cuando se crea la nueva base de datos, ésta es un duplicado de la base de datos modelo. Cualquier opción o configuración de la base de datos modelo se copia en la nueva base de datos. De forma predeterminada, pueden crear nuevas bases de datos los miembros de las funciones fijas de servidor sysadmin y dbcreator; sin embargo, se pueden dar permisos para crear bases de datos a otros usuarios.

**Sugerencia** La información acerca de cada base de datos de SQL Server se almacena en la tabla del sistema sysdatabases en la base de datos maestra. Por lo tanto, debe hacerse una copia de respaldo de la base de datos maestra cada vez que se crea, modifica o elimina una base de datos.

#### **ii. Sintaxis**

La sintaxis CREATE DATABASE ha cambiado considerablemente con respecto a la versión 6.5 de SQL Server. SQL Server versión 7.0/2000 no utiliza dispositivos, así que ya no es necesario crear un dispositivo, mediante la instrucción DISK INIT, antes de crear una base de datos. Ahora, se especifica la información de archivos como parte de la instrucción CREATE DATABASE.

> CREATE DATABASE nombreDeLaBaseDeDatos [ON { [PRIMARY] (NAME = nombreDeArchivoLógico**,** FILENAME **= '**nombreDeArchivoParaElSistemaOperativo**'** [**,** SIZE **=** tamaño] [**,** MAXSIZE **=** tamañoMáximo] [**,** FILEGROWTH **=** incrementoDeCrecimiento] ) } [**,**...n] ] [LOG ON { ( NAME = nombreDeArchivoLógico**,** FILENAME **= '**nombreDeArchivoParaElSistemaOperativo**'** [**,** SIZE **=** tamaño] ) } [**,**...n] ] [FOR RESTORE]

Cuando se crea una base de datos, se pueden establecer las siguientes opciones:

• PRIMARY. Esta opción especifica los archivos del grupo de archivos principal. El grupo de archivos principal contiene todas las tablas del sistema de la base de datos. También contiene todos los objetos no asignados a grupos de archivos de usuarios (de lo que se tratará más adelante en este capítulo). Una base de datos sólo puede tener un archivo de datos principal. El archivo de datos principal es el punto de partida de la base de datos y señala al resto de sus archivos. Todas las bases de datos tienen un archivo de datos principal. La extensión de archivo recomendada para un archivo de datos principal es .mdf. Si no se especifica la palabra clave PRIMARY, el primer archivo mencionado en la instrucción se convierte en el archivo de datos principal.

• FILENAME. Esta opción especifica el nombre del archivo para el sistema operativo así como su ruta. La ruta del nombre de archivo para el sistema operativo debe especificar una carpeta de una unidad de disco duro local del servidor en el que está instalado SQL Server.

**Nota:** Si su equipo dispone de más de un disco y no utiliza RAID (Redundant Array of Inexpensive Disks, Matriz redundante de discos económicos), coloque el archivo de datos y el archivo de registro de transacciones en discos físicos separados. Esta separación aumenta el rendimiento y se puede utilizar, junto con el reflejo de discos, para reducir la probabilidad de pérdida de datos en caso de fallo de los medios.

• **SIZE**. Esta opción especifica el tamaño del archivo. Se pueden especificar tamaños en megabytes mediante el sufijo MB (predeterminado) o en kilobytes mediante el sufijo KB. El valor mínimo es 512 KB. Si no se especifica el tamaño del archivo de datos principal, se utilizará el tamaño predeterminado del archivo de datos principal de la base de datos model. Si no se especifica un archivo de registro, se crea un archivo de registro predeterminado que es el 25 por ciento del tamaño total de los archivos de datos. Si no se especifica un tamaño para los archivos de datos secundarios o los archivos de registro, se utilizará un tamaño predeterminado de 1 MB.

La opción SIZE establece el tamaño mínimo del archivo. El archivo puede aumentar de tamaño, pero no disminuir por debajo de este tamaño. Para reducir el tamaño mínimo de un archivo, utilice la instrucción DBCC SHRINKFILE.

**Nota** SQL Server 7.0/2000 dispone de un asistente de mantenimiento que se puede establecer para controlar el tamaño de las bases de datos.

- **MAXSIZE**. Esta opción especifica el tamaño máximo que puede alcanzar el archivo. Se pueden especificar tamaños en megabytes mediante el sufijo MB (predeterminado) o en kilobytes mediante el sufijo KB. Si no se especifica el tamaño, el archivo crecerá hasta que el disco esté lleno.
- **FILEGROWTH.** Esta opción especifica el incremento de crecimiento del archivo. Cuando SQL Server necesita aumentar el tamaño de un archivo, incrementará el archivo en la cantidad especificada por la opción FILEGROWTH. El valor 0 indica sin crecimiento. El valor se puede especificar en megabytes (predeterminado), en kilobytes o como porcentaje (%). El valor predeterminado, si no se especifica FILEGROWTH, es 10 por ciento y el valor mínimo es 64 KB. El tamaño especificado se redondea a los 64 KB más próximos.

# **Ejemplo**

El siguiente ejemplo crea una base de datos llamada sample con un archivo de datos principal de 10 MB y un archivo de registro de 3 MB. El archivo de datos principal puede aumentar hasta un máximo de 15 MB y aumentará en incrementos de un 20 por ciento; por ejemplo, aumentará 2 MB la primera vez que necesite hacerlo. El archivo de registro puede aumentar hasta un máximo de 5 MB y aumentará en incrementos de 1 MB.

CREATE DATABASE sample ON PRIMARY ( NAME=sample\_data, FILENAME='c:\mssql7\data\sample.mdf', SIZE=10MB, MAXSIZE=15MB, FILEGROWTH=20%) LOG ON

( NAME=sample\_log, FILENAME='c:\mssql7\data\sample.ldf', SIZE=3MB, MAXSIZE=5MB, FILEGROWTH=1MB)

### **iii. Para crear una base de datos**

En este ejercicio, utilice la instrucción CREATE DATABASE para crear una base de datos llamada sample db a partir de la información de la tabla siguiente:

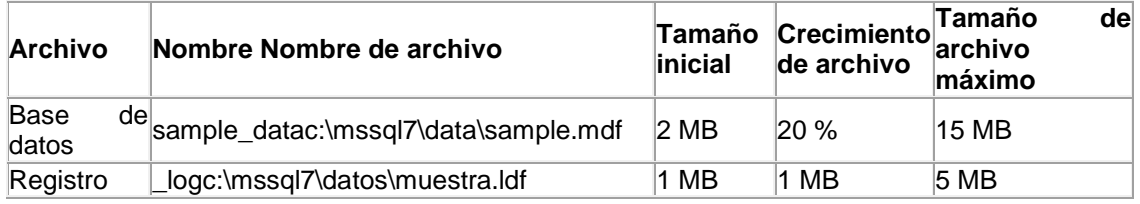

- 1. Abra el Analizador de consultas de SQL Server e inicie una sesión en el servidor (local) con autenticación de Microsoft Windows NT. Su cuenta es miembro del grupo Administradores de Windows NT, que se asigna automáticamente a la función sysadmin de SQL Server.
- 2. Ejecute la instrucción CREATE DATABASE para crear la base de datos.

CREATE DATABASE sample\_db ON PRIMARY (NAME=sample\_data, FILENAME='c:\mssql7\data\sample.mdf', SIZE=2MB, MAXSIZE=15MB, FILEGROWTH=20%) LOG ON (NAME=sample\_log, FILENAME='c:\mssql7\data\sample.ldf', SIZE=1MB, MAXSIZE=5MB, FILEGROWTH=1MB)

3. Mire las propiedades de la base de datos en sp\_helpdb para comprobar que la base de datos se ha creado correctamente. EXEC sp\_helpdb sample\_db

# **iv. Eliminar una base de datos**

Puede eliminar una base de datos cuando ya no la necesite. Cuando se elimina una base de datos, se elimina permanentemente la base de datos y los archivos del disco utilizados por la base de datos. El permiso para eliminar una base de datos está predeterminado para el propietario de la base de datos y los miembros de la función fija de servidor sysadmin. El permiso para eliminar una base de datos no se puede transferir.

Se puede eliminar bases de datos mediante el Administrador corporativo de SQL Server o mediante la instrucción DROP DATABASE.

## **v. Sintaxis**

#### DROP DATABASE nombreDeLaBaseDeDatos [,Un]

## **Ejemplo**

Este ejemplo elimina múltiples bases de datos mediante una sola instrucción. DROP DATABASE mydb1, mydb2

Cuando elimine una base de datos, tenga en cuenta las siguientes cuestiones e indicaciones:

- Con el Administrador corporativo de SQL Server, puede eliminar sólo una base de datos a la vez.
- Con Transact-SQL, puede eliminar varias bases de datos a la vez.
- Después de eliminar una base de datos, los Id de inicio de sesión para los que esa base de datos en particular era la base de datos predeterminada no tendrán ninguna base de datos predeterminada.
- Realice una copia de seguridad de la base de datos maestra después de eliminar una base de datos.
- SQL Server no permite eliminar bases de datos maestra, modelo ni tempdb, pero sí permite eliminar la base de datos del sistema msdb.

### **vi. Restricciones a la hora de eliminar una base de datos**

Las siguientes restricciones se aplican a la eliminación de bases de datos. No se puede eliminar una base de datos que esté:

- En proceso de restauración.
- Abierta para lectura o escritura por cualquier usuario.
- Publicando cualquiera de sus tablas como parte de la duplicación de SQL Server. Aunque SQL Server le permite eliminar la base de datos del sistema msdb, no debe eliminarla si utiliza o pretende utilizar cualquiera de los siguientes:
- Agente SQL Server
- **Replicación**
- Asistente para Web de SQL Server
- Servicios de transformación de datos (DTS)

## **vii. Para eliminar una base de datos**

En este ejercicio, utilizará instrucciones Transact-SQL para eliminar la base de datos sample\_db que creó en un ejercicio anterior.

- 1. Abra o cambie al Analizador de consultas de SQL Server.
- 2. Ejecute la instrucción DROP DATABASE para eliminar la base de datos sample\_db. DROP DATABASE sample db
- 3. Ejecute un procedimiento almacenado del sistema para generar una lista de bases de datos. Compruebe que ha eliminado la base de datos sample\_db. EXEC sp\_helpdb

**Sugerencia** Después de eliminar una base de datos en el Analizador de consultas de SQL Server, puede que aún se muestre en el Administrador corporativo de SQL Server. Esto se debe a que el Administrador corporativo no actualiza automáticamente la información que ha sido modificada por otras conexiones. Para ver información actualizada, debe utilizar la opción Actualizar, que se encuentra en el menú de contexto que aparece al hacer clic con el botón secundario del ratón en las diferentes carpetas.

Para crear bases de datos se utiliza la instrucción CREATE DATABASE. Aunque también puede utilizar el Administrador corporativo de SQL Server para crear bases de datos gráficamente, debe guardar siempre secuencias de comandos para volver a crear bases de datos en caso de errores. Utilice la instrucción DROP DATABASE o el Administrador corporativo de SQL Server para quitar bases de datos. Cuando se quita una base de datos, se quitan automáticamente sus archivos de base de datos.

#### **viii. Crear grupos de archivos**

Si su configuración de *hardware* incluye múltiples unidades de disco y no utiliza RAID, puede colocar los archivos de base de datos en diferentes discos. Esto permite la utilización de bases de datos muy grandes (VLDB) y puede mejorar el rendimiento cuando los discos funcionan simultáneamente. Para simplificar la administración de múltiples archivos de base de datos, SQL Server proporciona los grupos de archivos. Los grupos de archivos son conjuntos de archivos con nombre. Todas las bases de datos tienen un grupo de archivos predeterminado y se pueden crear grupos de archivos adicionales según se necesite.

Se pueden asignar tablas e índices específicos o los datos gráficos y de texto (ntext) a un grupo de archivos específico. En la figura 2.1, los archivos Ordhist1.ndf y Ordhist2.ndf están colocados en un disco separado para separar archivos que se consultan muy a menudo de aquellos que se modifican muy a menudo y para reducir la contención de unidades de disco.

Los administradores de sistemas pueden realizar una copia de seguridad de archivos individuales o grupos de archivos y restaurarlos en lugar de realizar una copia de seguridad de una base de datos completa y restaurarla.

**Nota** Los archivos de registro no forman parte de un grupo de archivos. El espacio de registro se administra independientemente del espacio de los datos y los grupos de archivos se utilizan para administrar archivos de datos solamente.

#### **ix. Consideraciones cuando se utilizan grupos de archivos**

El uso de los grupos de archivos es una técnica avanzada de diseño de bases de datos. Debe comprender la estructura, los datos, las transacciones y las consultas de la base de datos para determinar la mejor manera de colocar tablas e índices en grupos de archivos específicos. En muchos casos, el uso de las capacidades de creación de bandas de los sistemas RAID proporciona en gran medida la misma ventaja de rendimiento que se podría obtener mediante grupos de archivos sin la tarea administrativa adicional de definir y administrar grupos de archivos.

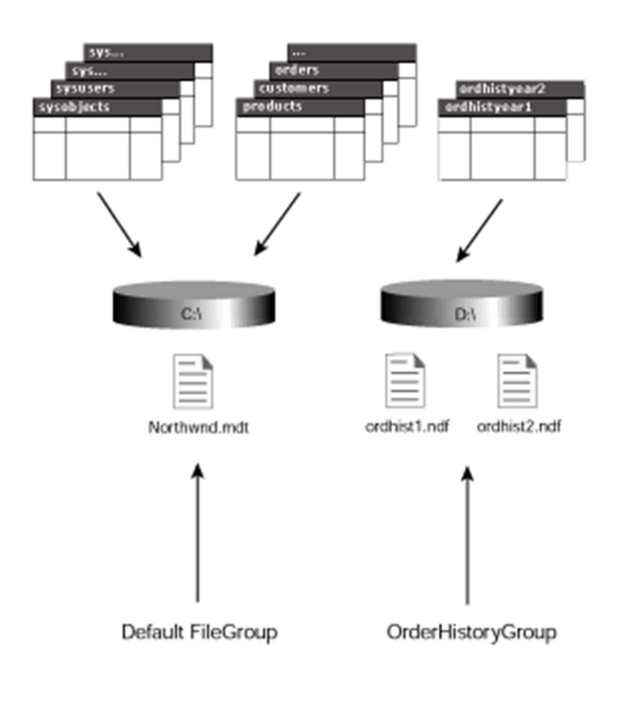

# **x. Tipos de grupos de archivos**

SQL Server ofrece los tres tipos de grupos de archivos siguientes:

- Archivos y grupos de archivos: El grupo de archivos principal, que contiene el archivo de datos principal y cualquier archivo de datos secundario que no sea parte de otro grupo de archivos. Todas las tablas del sistema se colocan en el grupo de archivos principal. Por esta razón, es muy importante que el grupo de archivos principal no se quede sin espacio.
- Los grupos de archivos definidos por el usuario, que se especifican con la palabra clave FILEGROUP en una instrucción CREATE DATABASE o ALTER DATABASE.
- El grupo de archivos predeterminado, que puede ser cualquier grupo de archivos de la base de datos. Inicialmente, el grupo de archivos principal es el grupo de archivos predeterminado, pero los miembros de la función fija de servidor db\_owner pueden cambiar el grupo de archivos predeterminado en cualquier momento. Todas las tablas y los índices para los que no se especificó un grupo de archivos al crearse se colocan en el grupo de archivos predeterminado.

## **xi. Establecer el tamaño del grupo de archivos predeterminado**

Es importante establecer el tamaño del grupo de archivos principal correctamente. El grupo de archivos principal debe ser suficientemente grande como para contener todas las tablas del sistema y, si es el grupo de archivos predeterminado, cualquier tabla no asignada a un grupo de archivos definido por el usuario.

Si el grupo de archivos principal se queda sin espacio, no se puede agregar información nueva a las tablas del sistema. Si un grupo de archivos definido por el usuario se queda sin espacio, sólo se verán afectados los archivos de usuario que estén asignados específicamente a ese grupo de archivos. El grupo de archivos principal sólo se llena cuando se desactiva la opción de crecimiento automático o cuando el disco que contiene el grupo de archivos principal se queda sin espacio. Para permitir el crecimiento del grupo de archivos principal, vuelva a activar la opción de crecimiento automático o libere más espacio de disco.

## **Ejemplo**

El siguiente ejemplo crea un grupo de archivos definido por el usuario en la base de datos Northwind y agrega un archivo de datos secundario al grupo de archivos definido por el usuario.

ALTER DATABASE Northwind ADD FILEGROUP orderhistorygroup GO ALTER DATABASE northwind ADD FILE ( NAME = 'ordhistyear1', FILENAME = 'c:\mssql7\data\ordhist1.ndf',  $SIZE = 5MB$ TO FILEGROUP orderhistorygroup GO

## xii. **Ver información de grupos de archivos**

La tabla siguiente proporciona una lista de procedimientos almacenados del sistema que muestran información acerca de archivos de bases de datos y grupos de archivos:

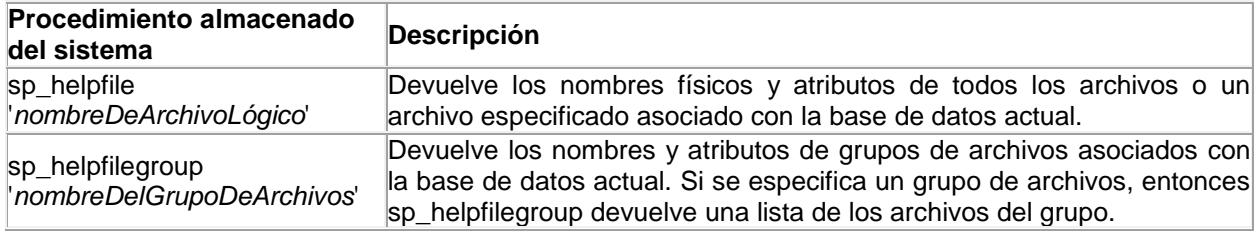

## **vi. Requerimientos técnicos mínimos.**

Los siguientes son los requerimientos técnicos mínimos del servidor, recomendados para un adecuado funcionamiento del sistema:

# **1. Espacio Disco Duro**

- Espacio Requerido para la aplicación: 5 Gb.
- Espacio Requerido para la BD: 30 Gb

# **2. Procesador Recomendado**

Intel(R) Xeon (TM) CPU 2.8 GHz o superior

# **3. Sistema Operativo**

Windows 2005 Server o superior.

# **4. Servicios requeridos por el Software Configuration Manager**

- IIS
- Microsoft SQL SERVER 2005 o superior.
- NET Framework 2.0 o superior

# **5. Memoria Mínima del Servidor**

- 10 GB

# **6. Ancho de Banda**

- Ancho de banda mínimo utilizado por la aplicación requerido por el usuario: 100 mbps